# Table des matières :

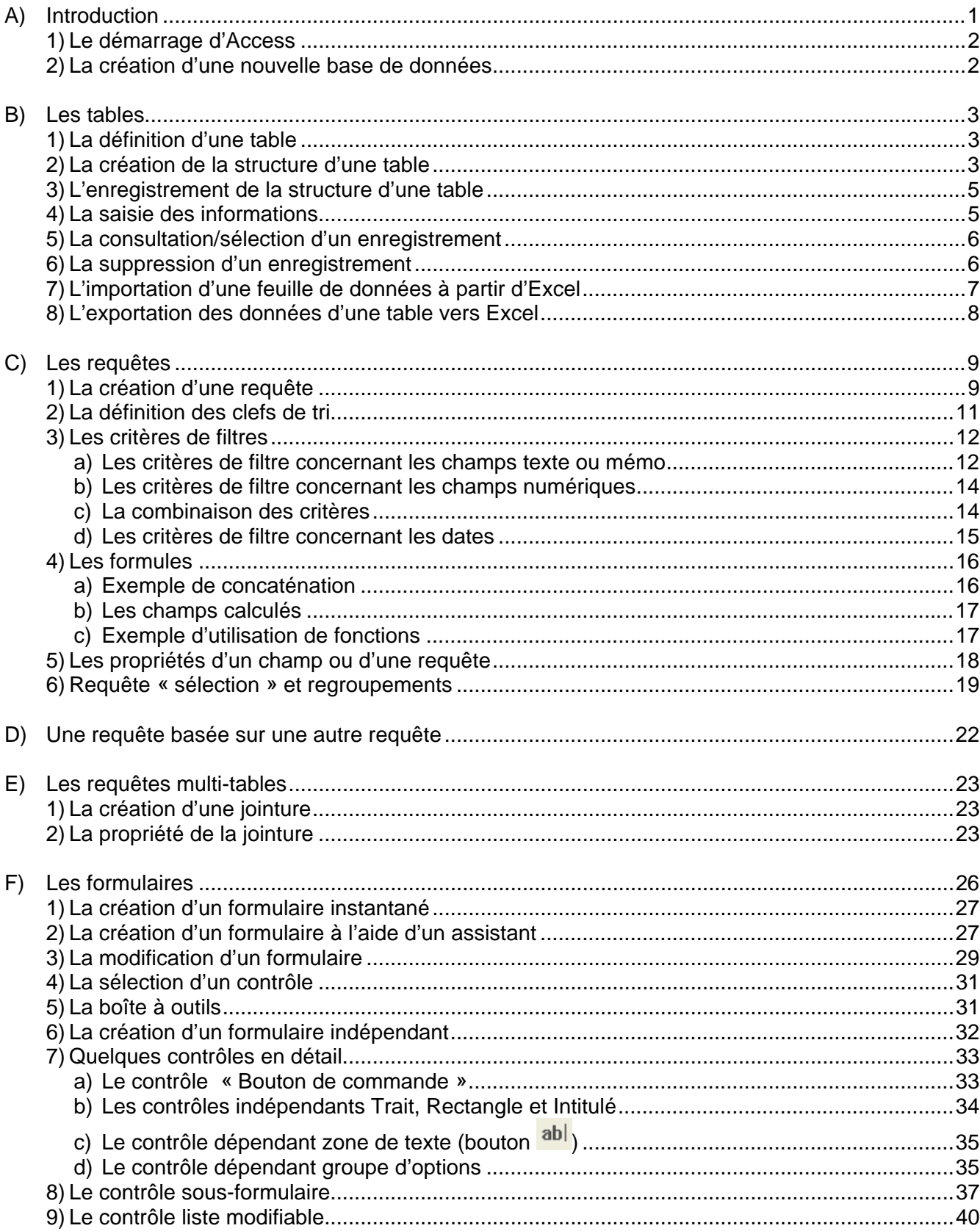

Une base de données est un ensemble d'informations concernant un sujet particulier.

Exemples : La base de données d'un commerce contiendra toutes les informations concernant les clients, les fournisseurs, les articles en stock, les factures envoyées, celles payées, ... La base de données d'une école contiendra toutes les informations concernant les enseignants, les élèves (adresses, numéro de téléphone, absences, notes, ...), ...

Quand vous gérez une base de données avec le logiciel Access, vous utilisez **plusieurs types d'objets** :

- Les **tables**, qui enregistrent l'ensemble des données. En général, les données sont mémorisées dans plusieurs tables portant à chaque fois sur un sujet unique. Dans un commerce, il y aura une table pour les données des clients, une pour les données des articles, une pour les informations des commandes, une pour les données des fournisseurs, ... Dans une école, il y aura une table pour les données des élèves, une pour les données des enseignants, une pour les informations concernant les plans d'étude, ...
- Les **requêtes**, qui permettent de rechercher, d'analyser ou de trier les informations contenues dans les tables dans l'ordre alphabétique ou selon un ou des critères donnés. Une requête permet de sélectionner tous les étudiants habitant un village, ..., d'afficher tous les élèves ayant une moyenne générale supérieure à 5, ...
- Les **formulaires**, qui servent à afficher les informations à l'écran, à les saisir, à les modifier, ... selon un certain type de représentation.
- Les états, qui offrent la possibilité d'imprimer les informations contenues dans les tables selon une certaine présentation (liste de classe, facture, ...).
- Les **pages**, qui permettent de créer une interface pour gérer les données au travers d'un réseau intranet ou internet.
- Les **macros**, qui permettent d'automatiser une ou plusieurs actions, sans recourir à la programmation.
- Les **modules**, qui permettent d'écrire des programmes utilisant des instructions Visual Basic.

Exemple de la fenêtre d'une base de données :

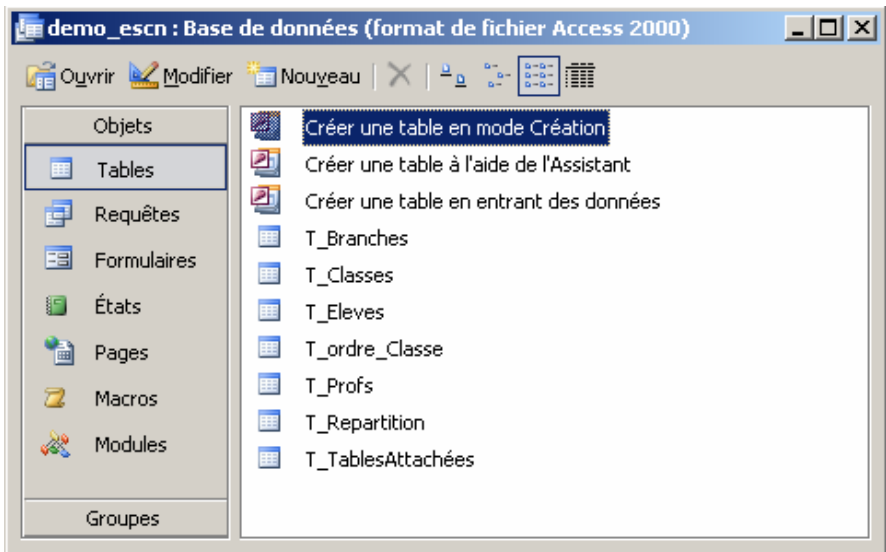

Le logiciel Access est appelé un Système de Gestion de Base de Données (SGBD) car il permet d'établir des relations entre les données de plusieurs tables.

Pour un commerce, toutes les données des clients (noms, adresses, ...) sont mémorisées dans une table avec pour chaque client un numéro de code. Dans la table contenant les différentes commandes, l'inscription du code du client permettra d'établir un lien avec les données personnelles du client. Les données d'une facture pour un client seront prises à la fois dans la table des commandes et dans la table des clients.

Les liens établis entre les tables permettent d'éviter d'introduire des informations à double et les risques d'erreurs.

# *1) Le démarrage d'Access*

Démarche :

- 1°) Lancez le logiciel Access 2003 à partir du groupe Microsoft Office
- 2°) Dans la liste déroulante du menu Fichier, sélectionnez l'option « Ouvrir » pour une base de données existante ou « Nouvelle base de données … » pour créer une nouvelle base de données dans un nouveau fichier.

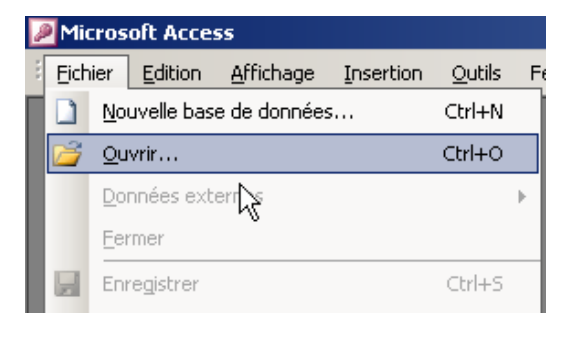

## *2) La création d'une nouvelle base de données*

#### Démarche :

1°) Au contraire des logiciels Word ou Excel, il faut d'abord créer le nom du document avant de pouvoir y insérer son contenu.

« Base de données vide »

Sélectionnez l'option

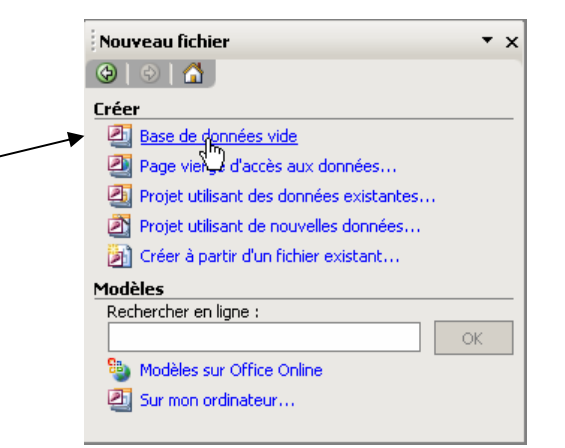

2°) Donnez un nom à votre fichier (=base de données) et sauvegardez le dans votre répertoire personnel (M :).

> Access met automatiquement l'extension **.mdb** au nom du fichier.

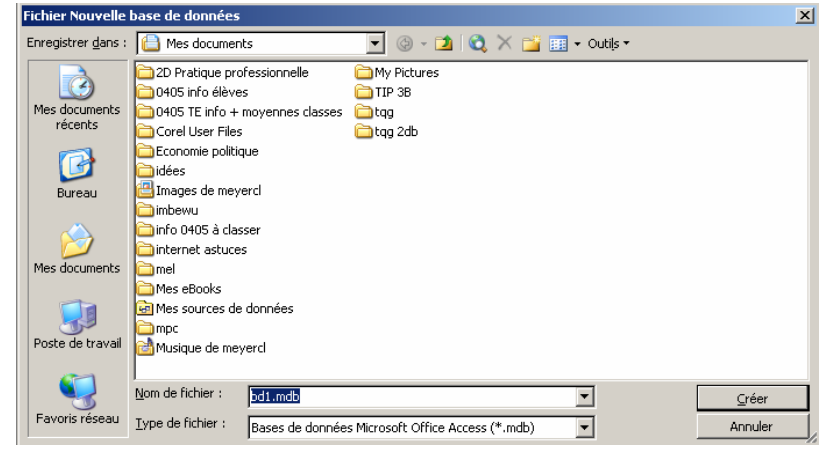

# *1) La définition d'une table*

La table est l'objet fondamental qui permet de mémoriser les informations d'une base de données au fur et à mesure de leur saisie (temps réel). Une table est un ensemble de données **structurées**. Cette structure repose sur un élément fondamental : le **champ**. Chaque champ d'une table *caractérise* un renseignement (par exemple, le champ *E\_nomabonné* correspond au *nom d'une personne*, le champ *E\_localitéabonné* correspond au *lieu de résidence de la personne*, ...)

L'ensemble des informations contenues dans les champs constitue un **enregistrement** (par exemple, dans une table correspondant au bottin des numéros de téléphone, chaque enregistrement contient les informations détaillées de chaque abonné : nom, prénom, numéro de téléphone, adresse, ...). Tous les enregistrements d'une table ont les mêmes renseignements (même si des champs peuvent rester vides).

L'ensemble des données est représenté sous la forme d'une grille constituée de colonnes (les champs) et de lignes (les enregistrements).

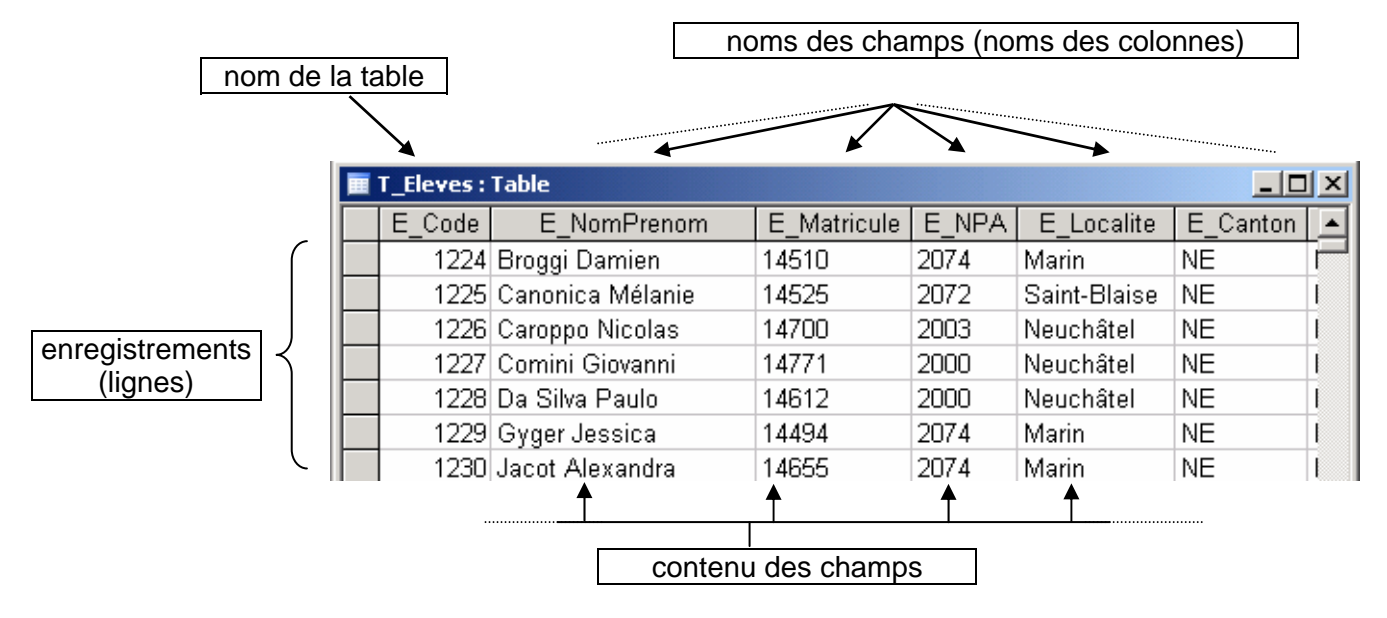

# *2) La création de la structure d'une table*

#### Démarche :

Double-cliquez sur la rubrique **Créer une table en mode Création**

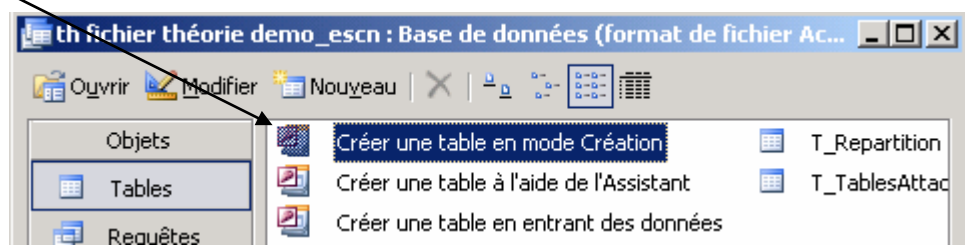

Vous accédez directement à la fenêtre qui vous permet de définir les noms des champs, de sélectionner leur type de données, d'insérer une description et de leur donner des propriétés.

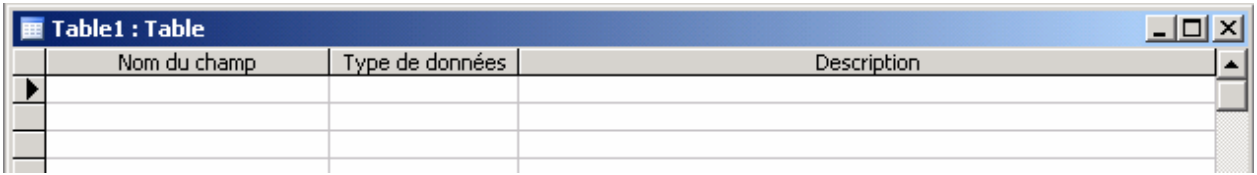

Comme la figure le montre, chaque ligne contient les caractéristiques d'un champ :

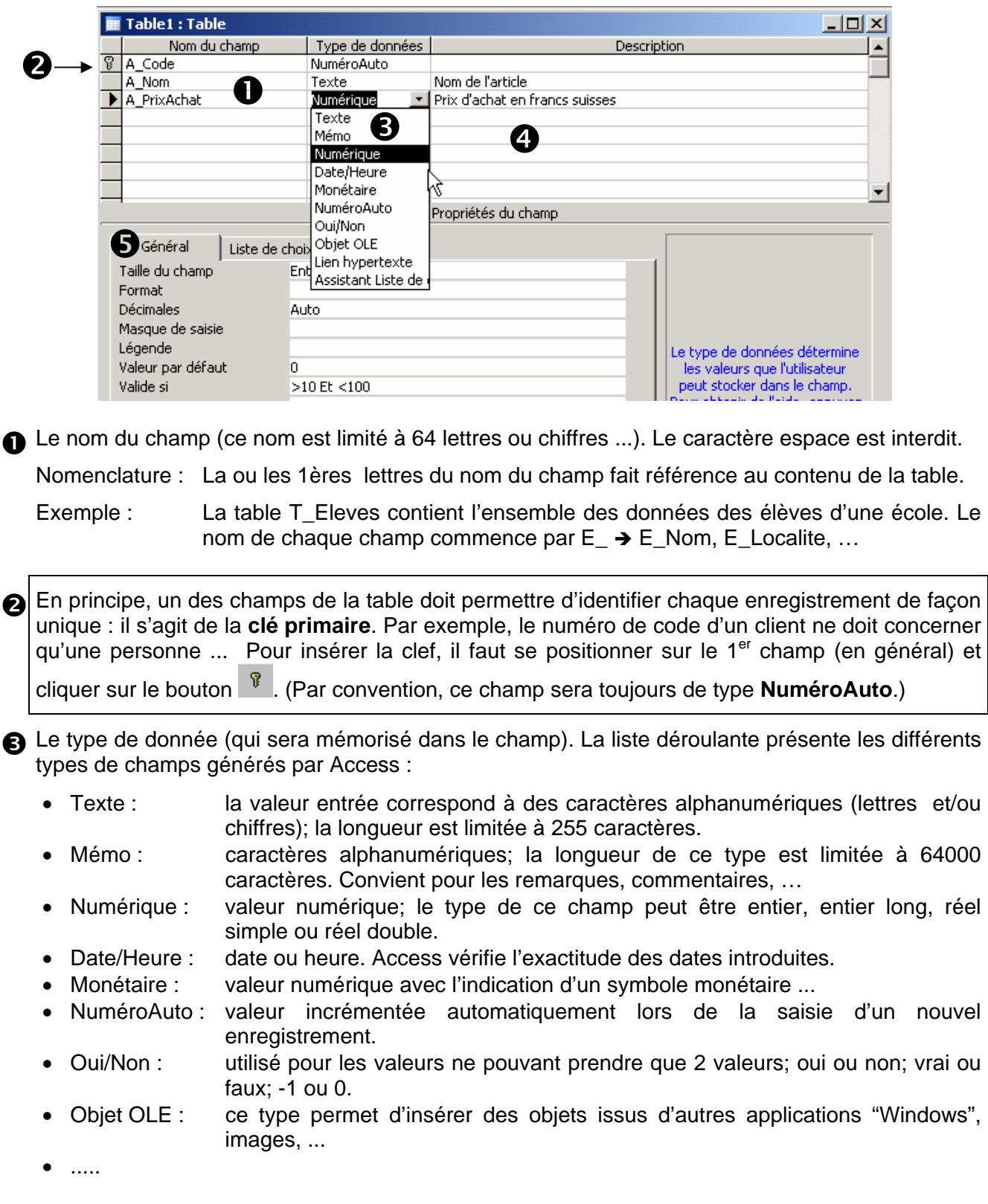

q La description (facultative) permet de renseigner l'utilisateur sur la nature du contenu du champ.

**S** Les **Propriétés du champ dépendent** du type de données. Les propriétés par défaut peuvent être modifiées. Elles sont souvent facultatives, cependant elles permettent de mieux gérer l'introduction des données et la « taille » de la base de données. **La touche F1 permet d'activer l'aide**.

L'onglet **« Général »** permet d'indiquer les propriétés/caractéristiques d'un champ *:* 

- « Taille du champ » permet de réduire le « volume » de la table. La valeur par défaut est de 50 caractères pour le type texte et entier long pour le type numérique.
- « Format » permet de modifier l'apparence du contenu d'un champ.
- « Masque de saisie » aide l'utilisateur à rédiger correctement le contenu des champs. Par exemple, pour un numéro de téléphone le format est \(aaa") "aaa\ aa\ aa
- La « valeur par défaut » est automatiquement prise en compte lors de la création d'un nouvel enregistrement.
- « Valide si » permet de créer une règle de validation.
- « Null interdit » indique qu'un champ doit obligatoirement contenir une information.
- …

L'onglet **« Liste de choix »** est utilisé pour créer une liste de valeurs afin de faciliter l'introduction des données de la table.

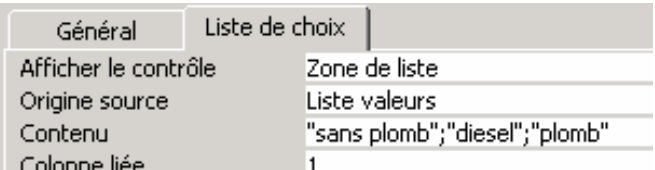

Dans la table, les choix apparaissent dans une liste déroulante …

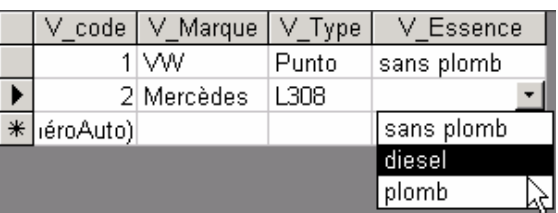

# *3)* U*L'enregistrement de la structure d'une table*

Pour enregistrer la structure d'une table, vous pouvez double-cliquer dans la case système  $\Box$  et donner un nom à votre table ou utiliser la rubrique U**E**U**nregistrer sous...** du menu U**F**U**ichier**. Par convention, nous écrirons toujours les caractères **T\_** avant le nom de la table, exemple : T\_clients .

# *4)* U*La saisie des informations*

Quand la structure de la table est terminée, le bouton ouvrir **Le Ouvrir** vous permet d'activer une fenêtre dans laquelle vous pouvez introduire les données.

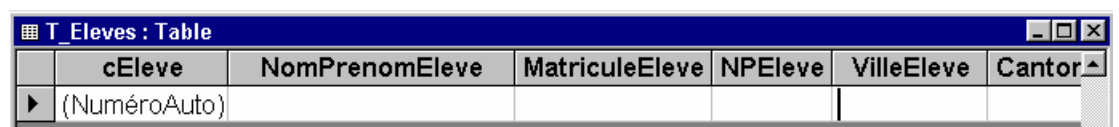

La saisie des données et la modification de la largeur d'une colonne se fait simplement comme dans un tableau Excel. Les données sont introduites dans les différentes cellules et validées en tapant sur la touche *entrée* ou *sur une flèche de déplacement* ou *sur la touche tabulateur* ...

Attention, lors de l'introduction des données, il est nécessaire de veiller au format des champs :

- La valeur d'un champ de type NuméroAuto ne peut pas être saisie puisque le numéro correspondant est automatiquement augmenté de 1 par Access.
- Les dates sont introduites selon le format 21/12/05
- …

Les données apparaissent sous la forme d'un tableau.

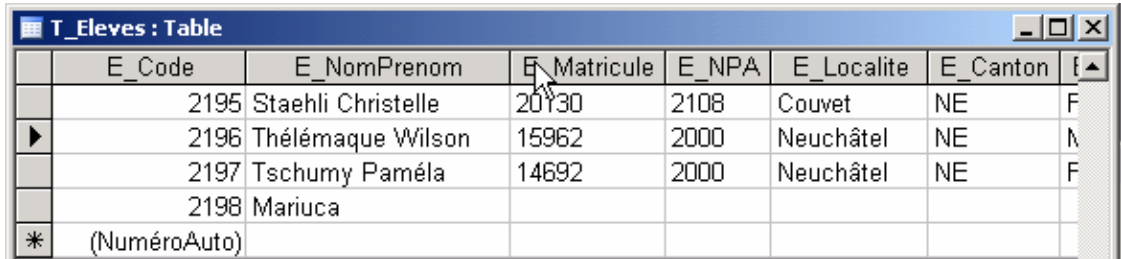

Remarques :

- Pour ajouter un nouvel enregistrement à la fin d'une table, vous pouvez cliquer sur le bouton  $\blacktriangleright\neq\blacktriangleright$ de la barre d'outils. Le curseur se positionne dans le premier champ du nouvel enregistrement.
- Pour revenir à la structure de la table (mode création), vous pouvez cliquer sur le bouton afin de visualiser la structure de la table, d'ajouter un champ ou de modifier les propriétés d'un champ, ...

Les enregistrements sont affichés dans la table dans l'ordre de leur saisie. L'affichage des informations sera modifié par **l'utilisation des requêtes et/ou des formulaires**.

## *5)* U*La consultation/sélection d'un enregistrement*

Les boutons situés dans le coin inférieur gauche de la fenêtre vous permettent d'accéder facilement aux enregistrements :

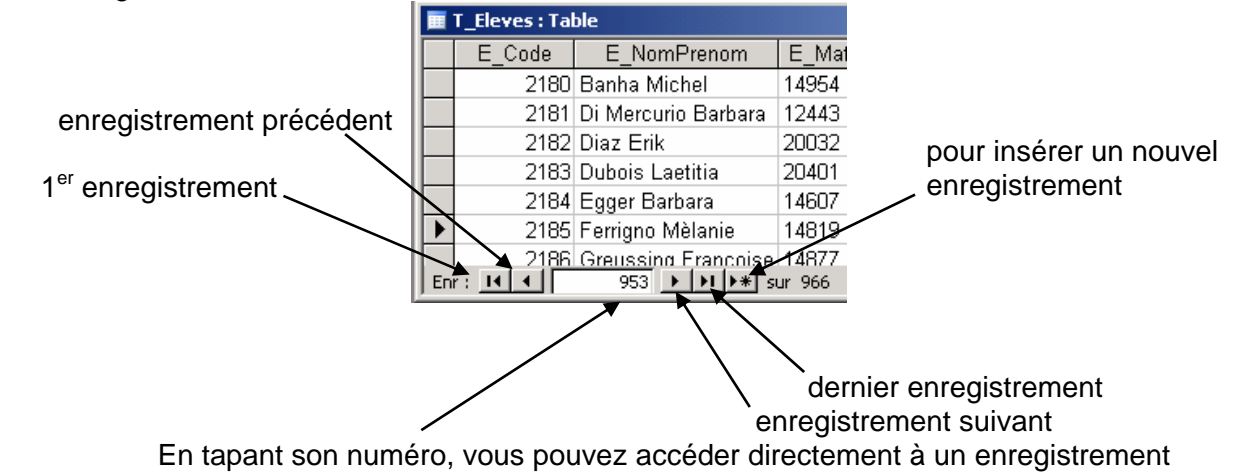

#### *6)* U*La suppression d'un enregistrement*

Il faut sélectionner l'enregistrement à supprimer et presser sur la touche **Delete**. Attention, cette manipulation ne peut pas être annulée !!!

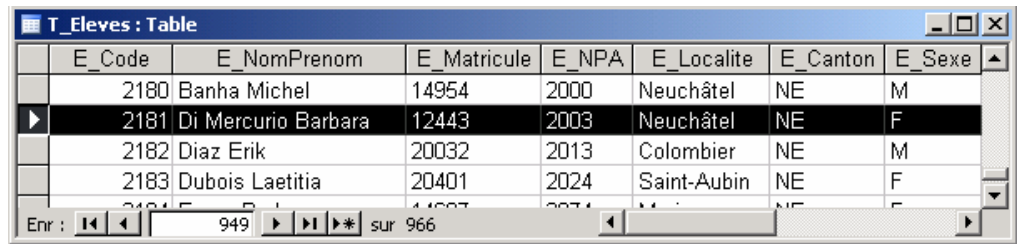

Quand le champ de la clé primaire est de type NuméroAuto, la valeur correspondant à l'enregistrement effacé ne sera plus utilisée. Il peut y avoir ainsi des "sauts" dans la numérotation.

# *7) L'importation d'une feuille de données à partir d'Excel*

Il est possible d'importer dans une base de données ACCESS une table de données réalisées dans un document Excel.

Démarche :

1°) Sélectionner dans le menu « Fichier », la rubrique « Données externes », puis la rubrique « Importer ».

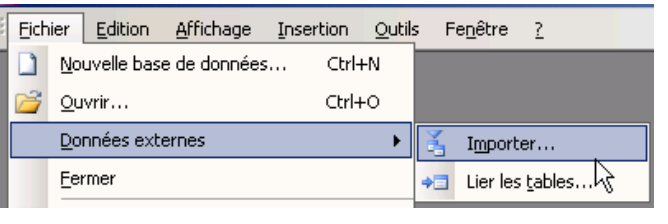

2°) Dans la fenêtre « Importer », sélectionner le type de fichiers Type de fichiers : Microsoft Excel (\*.xls) « Microsoft Excel \*.xls » et votre document.

Cliquer sur le bouton **EXADER ENCLICE**<br>pour continuer.

- 3°) Une fenêtre « Assistant … » s'ouvre. Elle vous permet de sélectionner la feuille de votre document Excel que vous voulez importer.
- 4°) L'étape suivante permet d'indiquer que le contenu de la 1<sup>ère</sup> ligne de la feuille Excel correspondra aux noms des champs sous Access.
- 5°) Les données Excel peuvent être mémorisés dans une nouvelle table, voir rajouter à une table Access qui a évidemment la même structure …

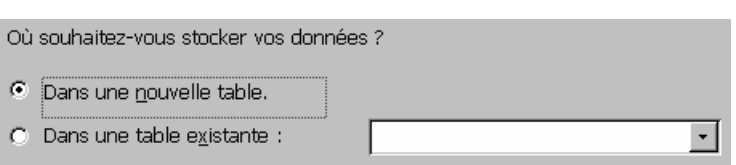

C Afficher les feuilles de

 $\nabla$  Première ligne contient les en-têtes de colonnes

données

Feuil1 Feuil<sub>2</sub>

6°) Dans cette étape, l'assistant vous demande si le premier champ correspondra à la clé primaire. Confirmer les options proposées …

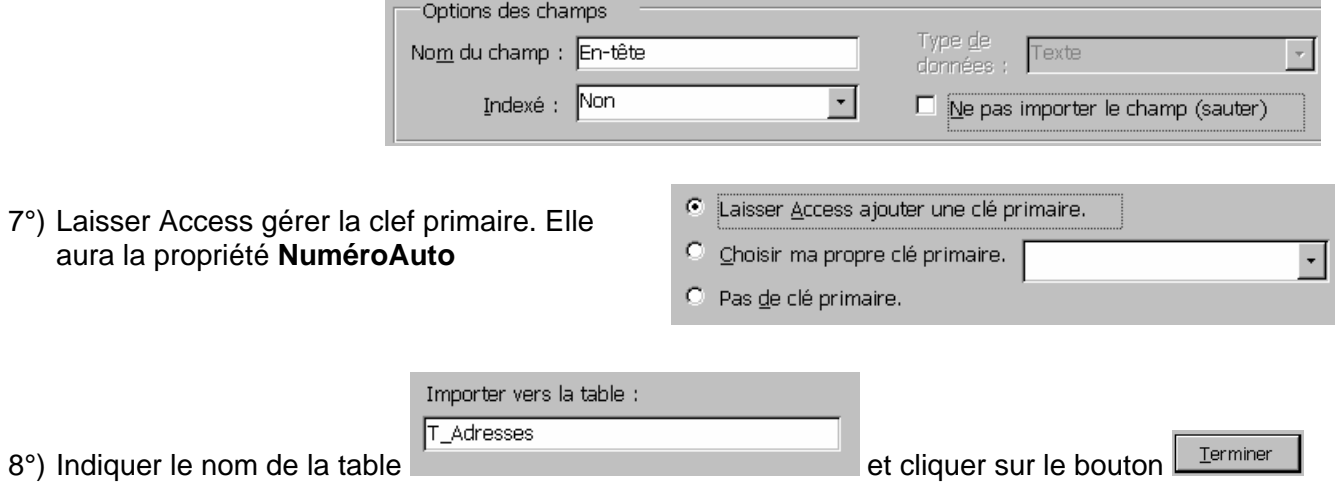

# *L'exportation des données d'une table vers Excel*

Une table Access peut être exportée vers un document Excel. La procédure est très simple.

Démarche :

- 1°) Sélectionner la table dont vous souhaitez exporter le contenu.
- 2°) Dans la rubrique « Fichier », sélectionner la rubrique « Exporter »

3°) Dans la fenêtre « Exporter … », sélectionner le type de fichiers « Microsoft Excel \*.xls » et votre document. Excel qui contiendra les

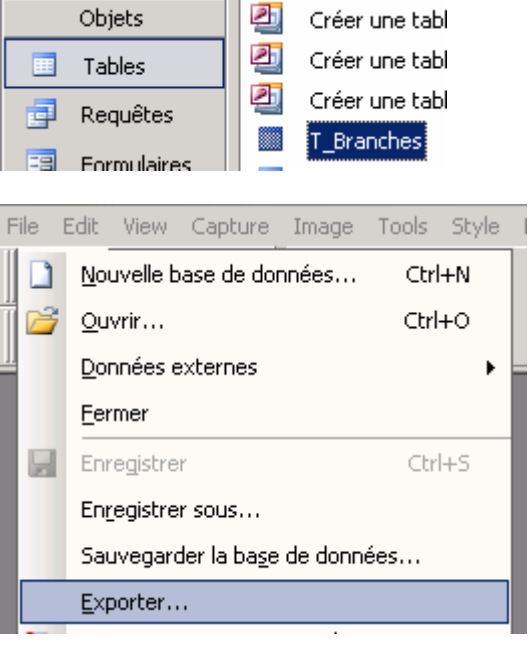

données exportées.

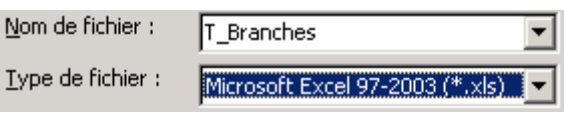

Remarques :

- Le fichier Excel utilisé pour l'exportation de vos données doit être fermé.
- Dans votre document Excel, les données sont mémorisées dans une nouvelle feuille dont le nom correspond au nom de la table Access.

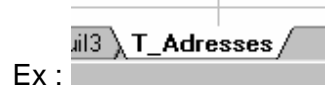

Cliquer sur le bouton **Exporter** 

# C) Les requêtes

Une requête sert à exploiter les données contenues dans les tables.

On distingue 2 types de requêtes, les requêtes "sélection" qui permettent de lire des informations contenues dans des tables et les requêtes "action" qui permettent d'agir (effacer, insérer , modifier...) sur le contenu des tables. Dans le cadre de ce cours, nous nous concentrerons sur les requêtes "sélection".

Une requête "sélection" permet, entre autres, de classer les informations dans l'ordre alphabétique d'un ou de plusieurs champs, de rechercher une donnée selon un ou plusieurs critères de sélection, d'effectuer des calculs, de faire des regroupements selon des critères, etc.

Le résultat d'une requête peut servir de source pour un formulaire (présentation des données des champs à l'écran), pour un état (impression) ou même pour une nouvelle requête.

Une requête correspond à des ordres de programmation enregistrés au format SQL (Structured Query Language). Les ordres d'une requête peuvent être mémorisés et exécutés à tout moment. A chaque exécution de la requête l'ensemble des données de la table est analysé avant d'en afficher le résultat.

#### *1)* U*La création d'une requête*

- Démarche pour créer une requête :
	- 1°) Sélectionnez l'onglet *Requête*
	- Nouveau 2°) Cliquez sur le bouton
	- 3°) Une boîte de dialogue apparaît : cliquez sur l'option Mode Création
	- 4°) Cliquez sur le bouton OK
	- 5°) Une boîte de dialogue apparaît : cliquez sur le nom de la table à insérer, puis appuyez sur le bouton Ajouter . Répétez cette opération si une autre table doit être ajoutée.
	- 6°) Lorsque vous avez sélectionné toutes les tables nécessaires à la création de votre requête, cliquez sur le bouton *Fermer*

L'écran de création de la requête affiche la ou les tables sélectionnées en haut de la fenêtre. Une grille d'interrogation permet de définir l'ordre des tris, les critères de filtre, les calculs, ...

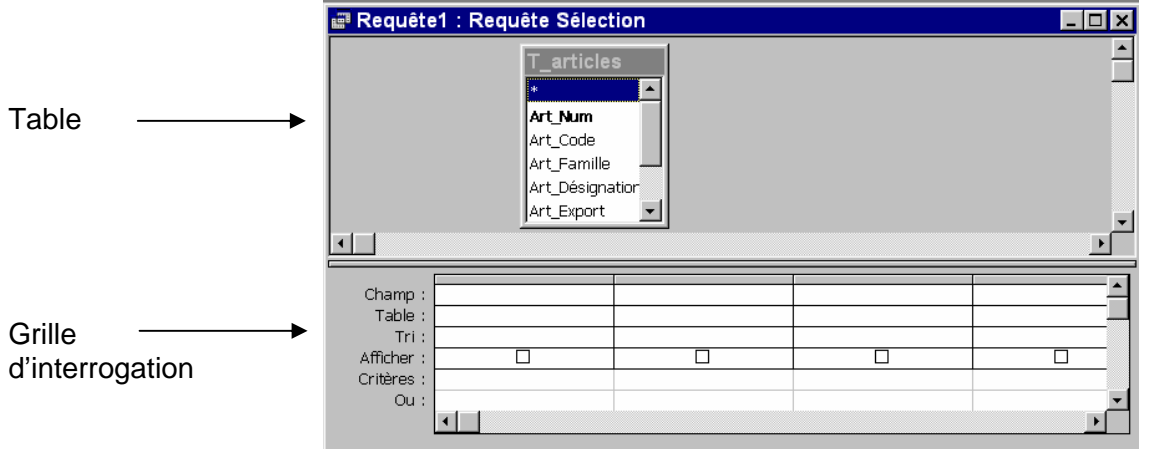

7°) Dans la grille d'interrogation vous sélectionnez les champs que vous voulez voir apparaître dans l'affichage de la requête ou que vous utiliserez pour classer, filtrer les enregistrements.

Vous définissez éventuellement :

- Les tris (ordre croissant, décroissant) (cf page 11)
- Les critères de filtre (uniquement les enregistrements d'un tel pays ou d'une telle ville) (cf page 12)
- Les formules de calcul (cf page 16)
- Une propriété pour la requête ou pour des champs affichés (cf page 18)
- **Les regroupements (cf page 19)**

• Pour ajouter un champ dans une requête, il faut cliquer sur le champ, Remarque : bouton ...

tout en maintenant le bouton de Pour afficher tous les champs d'un enregistrement, gauche enfoncé, amenez le champ vous sélectionnez le champ **\***. Dans l'exemple cisur la grille du bas et relâchez le dessous, la sélection du caractère \* affiche dans la zone champ le terme **T\_Eleves.\***

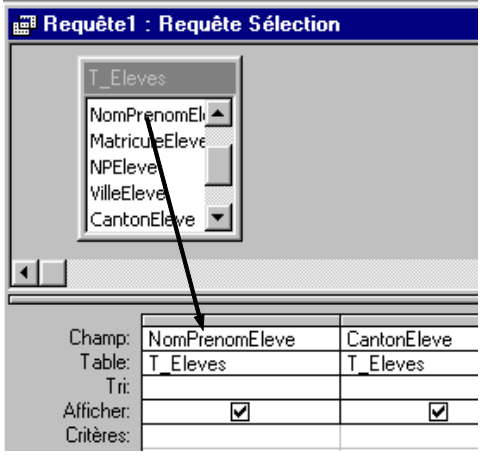

- Pour visualiser le résultat de votre requête, vous cliquez sur le bouton  $\begin{bmatrix} \cdot \\ \cdot \end{bmatrix}$ . Le résultat apparaît sous la forme d'une feuille de données. Sa présentation peut être modifiée (même principe que dans Excel).
- En cliquant sur le bouton  $\mathbb{R}$ , vous revenez sur l'écran de création de votre requête et vous pouvez la modifier.

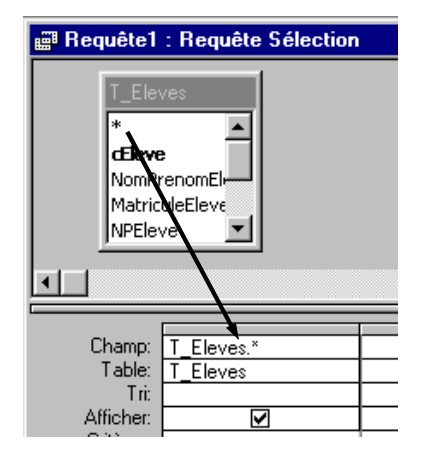

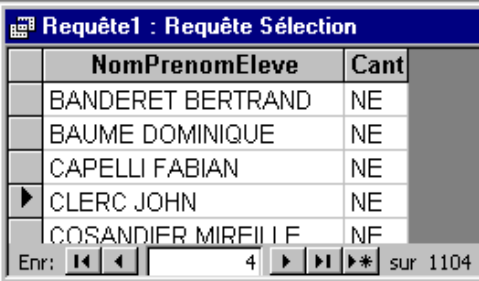

• Pour enregistrer la requête, cliquez sur le bouton  $\Box$  et donnez-lui un nom. Par convention, le nom donné commence par la lettre R (Ex : R\_Eleves)

Remarque :

La "grille" d'interrogation des champs et de définition des critères génère automatiquement des ordres de programmation SQL (Search Query Language) qui permettent d'obtenir le résultat souhaité. La requête sauvegardée mémorise les lignes de programmation et non pas le résultat affiché !!!..

Exemple de code SQL : SELECT T\_Produits.\*, T\_Produits.Prod\_nom FROM T\_Produits ORDER BY T\_Produits.Prod\_nom;

Dans cet exemple, les enregistrements de la table T Produits sont triés dans l'ordre alphabétique en fonction du champ Prod\_nom

# *La définition des clefs de tri*

Les données fournies par une requête peuvent être classées selon une ou plusieurs clefs.

Pour trier les informations, selon les données d'un champ, il faut l'indiquer sur la ligne Tri en dessous du champ concerné.

Plusieurs choix vous sont proposés :

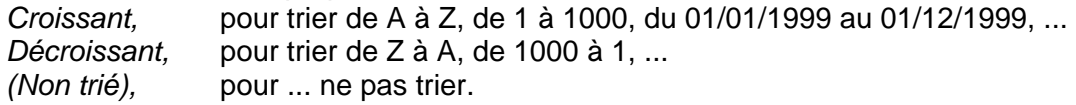

Exemple n° 1 :

Le tri défini permet de classer les enregistrements de la table dans l'ordre croissant des noms des produits.

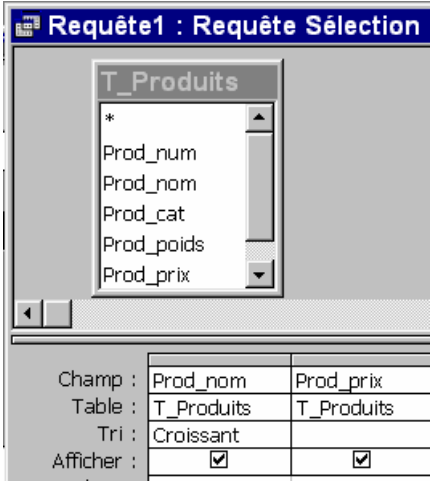

A l'exécution, vous obtenez ...

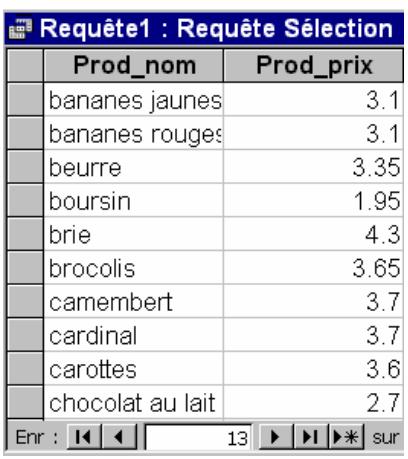

Pour combiner les clefs de tri, il suffit de placer les champs dans l'ordre du tri souhaité et d'indiquer sous les champs concernés *Croissant ou Décroissant* . Les tris sont traités de **gauche à droite**.

Exemple n° 2 :

Le tri défini permet de classer les enregistrements d'après l'ordre de la catégorie des produits et ensuite au sein d'une rubrique selon l'ordre alphabétique de leur nom.

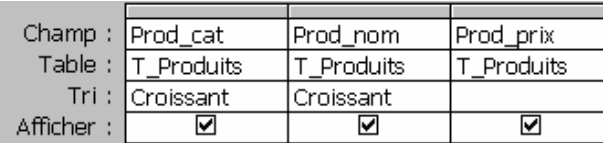

A l'exécution, vous obtenez ..

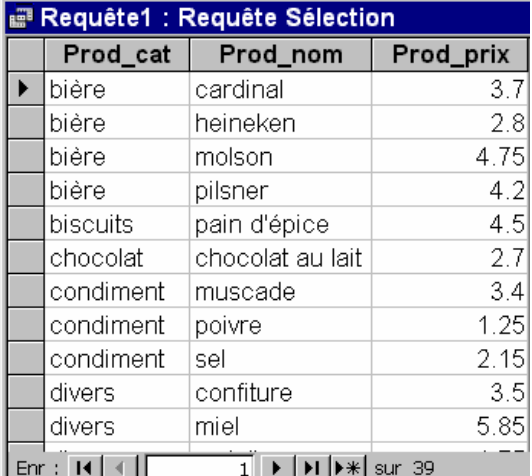

#### Exemple n° 3 :

Tous les champs de la table sont affichés selon l'ordre croissant des catégories de produits. Le champ utilisé pour trier la table n'est pas affiché, car il est déjà pris en compte dans le champ T\_Produits.\*

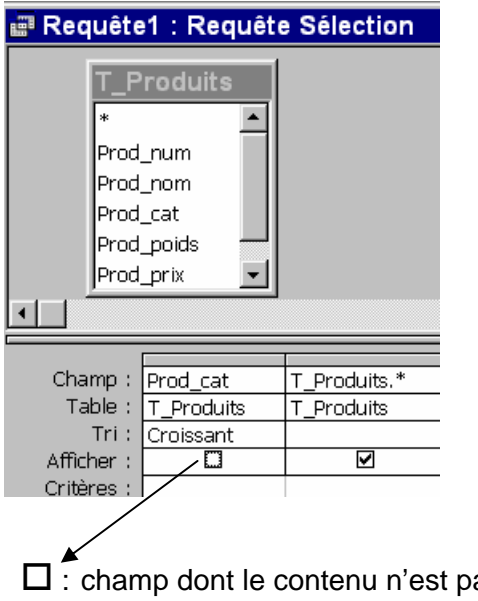

A l'exécution, vous obtenez ...

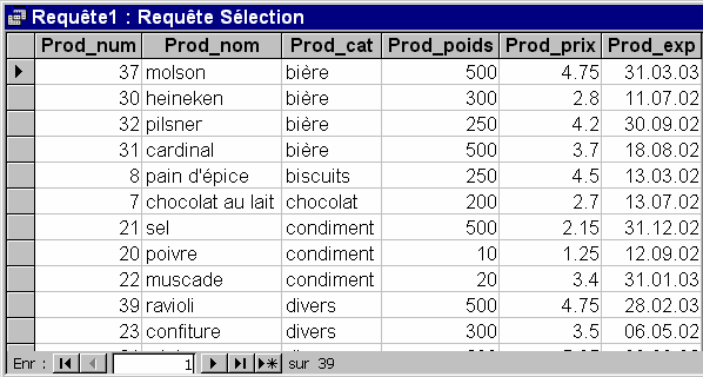

as affiché.  $\boxtimes$  : champ dont le contenu est affiché.

#### *3)* U*Les critères de filtres*

*a) Les critères de filtre concernant les champs texte ou mémo* 

Il est possible en définissant un ou plusieurs critères de sélection de n'afficher que les enregistrements qui correspondent à ce ou ces critères définis.

Exemple n° 1

Pour sélectionner uniquement les enregistrements ayant le mot *légume* dans le champ Cat\_prod, il faut écrire *légume* sous le champ Cat\_prod et sur la ligne critère.

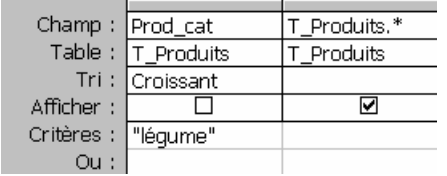

A l'exécution, la requête n'affiche que les enregistrements contenant le terme légume dans le champ Cat\_prod

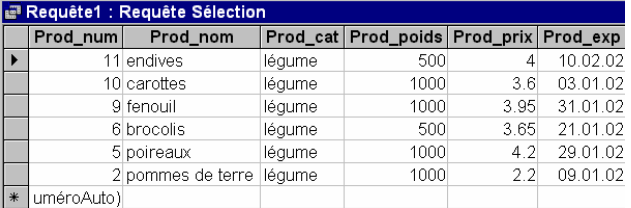

Remarque :

Access rajoute les **""** autour du mot. Le critère de sélection peut être écrit de plusieurs façons : *="légume" comme "légume" légume*

## Exemple n° 2 :

Il est possible d'exclure les enregistrements contenant un certain *mot* dans un champ. Il faut écrire <> ou *pas* devant le terme à exclure.

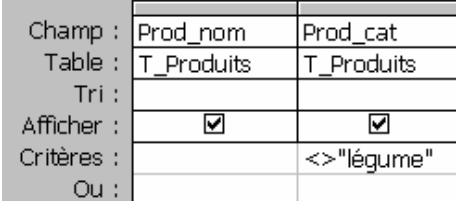

Remarque : A nouveau, le critère peut être rédigé de plusieurs façons ... *<> légume pas légume pas "légume"*

Exemple n° 3 :

Il est possible de sélectionner toutes les valeurs d'un champ commençant par certains caractères. Le critère **fr\*** sélectionne tous les mots commençant par ces lettres. Le caractère \* représente un nombre de A l'exécution, vous obtenez ... caractères quelconque après les lettres **fr**

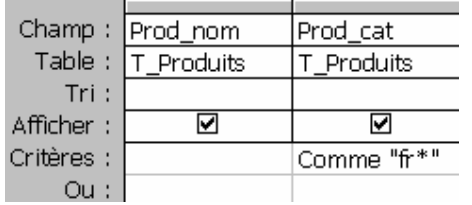

Le caractère \* peut se placer à différents endroits :

fr \* : le texte commence par les lettres fr \*re : le texte se termine par re

\*m\* : le texte contient la lettre m

Remarques :

- Le caractère \* s'applique uniquement aux champs texte ou mémo.
- Lorsque vous tapez un critère dans un champ Texte ou Mémo, Access ne fait pas la distinction entre les majuscules et les minuscules. Les critères fruit et Fruit sont identiques.
- Attention aux caractères accentués, peche et pêche sont différents.

A l'exécution, vous obtenez ...

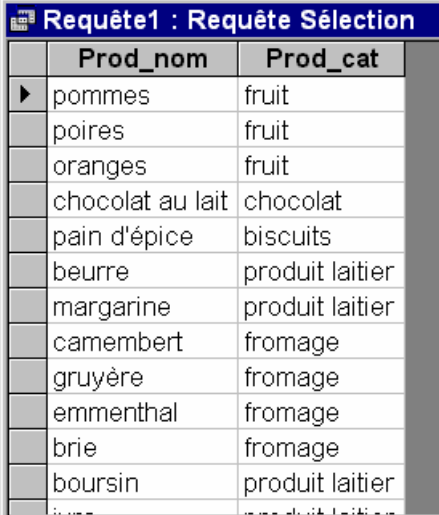

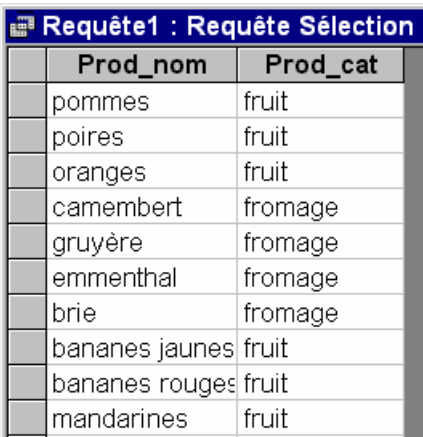

#### *b) Les critères de filtre concernant les champs numériques*

#### Exemple n° 1 :

Il est possible de sélectionner les champs numériques contenant une certaine valeur.

# Le critère =5.5 sélectionne tous les

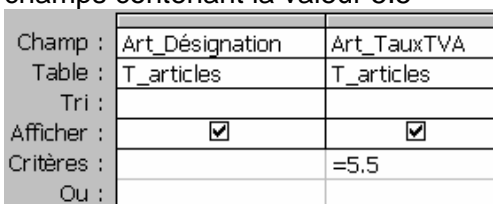

Les opérateurs de comparaison sont : <br>  $\begin{array}{ccc} \text{2} & \text{3} & \text{4} \\ \text{4} & \text{5} & \text{6} \\ \text{5} & \text{6} & \text{7} \\ \text{7} & \text{8} & \text{8} \\ \text{8} & \text{9} & \text{9} \\ \text{9} & \text{10} & \text{10} \\ \text{10} & \text{11} & \text{11} \\ \text{11} & \text{12} & \text{13} \\ \text{13} & \text{14} & \text{15} \\ \text$ 

champs contenant la valeur 5.5 A l'exécution, vous obtenez ...

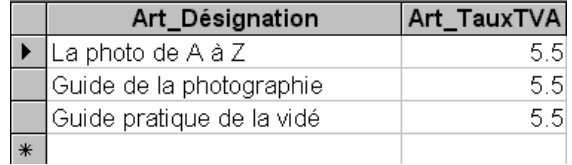

- 
- < : inférieur à
- >= : supérieur ou égal à
- <= : inférieur ou égal à
- <> : différent de
- = : égal

## Exemple n° 2 :

Il est également possible de sélectionner des valeurs contenues dans un intervalle de valeurs.

Un intervalle de valeurs s'obtient par :

>= 100 et <1000

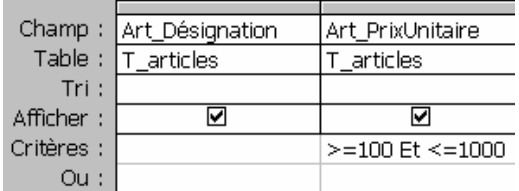

#### A l'exécution, vous obtenez ...

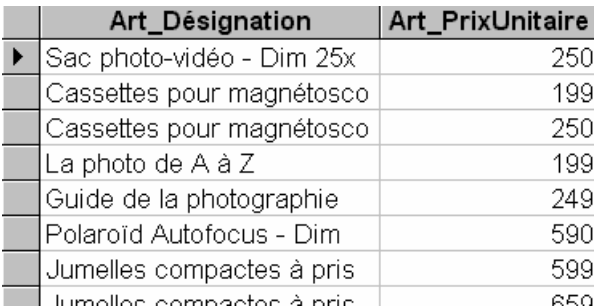

Remarques :

- le critère *>=3000 et <=5000* peut s'écrire *entre 3000 et 5000*

- le **ou** est également utilisable dans ce genre de critère.

Par exemple, le critère <2000 ou >5000 permet d'afficher les champs contenant des valeurs plus petites que 2000 ou plus grandes que 5000.

#### *c) La combinaison des critères*

Il est possible d'utiliser plusieurs critères de sélection. Il suffit de les placer dans les différentes lignes et colonnes de la grille.

si les critères sont placés sur la **même ligne**, *ils sont liés par un* **ET** *(*un enregistrement est affiché si les deux critère sont remplis); si les critères sont placés sur des **lignes différentes**, *ils sont liés par un* **OU** (un enregistrement est affiché si l'un des deux critères est rempli).

#### Exemple n° 1 :

Les critères utilisés permettent d'afficher la liste des produits dont le prix est supérieur à fr. 12. **et** qui appartiennent à la catégorie fromage.

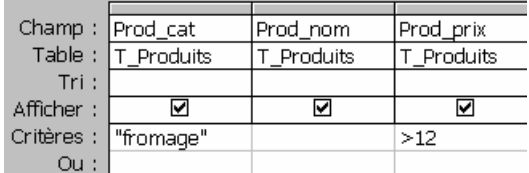

A l'exécution, vous obtenez ...

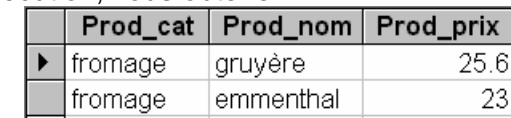

## Exemple n° 2 :

Les critères utilisés permettent d'afficher les produits de la catégorie légume **ou** dont le prix est inférieur à fr. 8.-

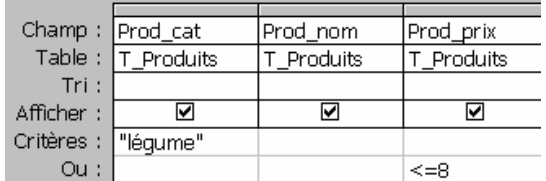

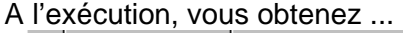

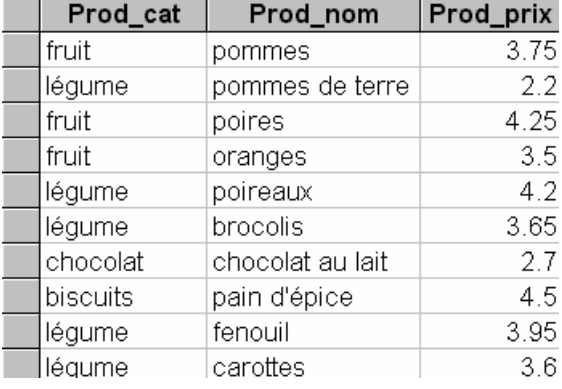

#### *d) Les critères de filtre concernant les dates*

Les opérateurs de comparaison et leur utilisation sont les mêmes que pour les champs numériques.

Le critère utilisé affiche toutes les commandes dont la date est inférieure au 30/04/96

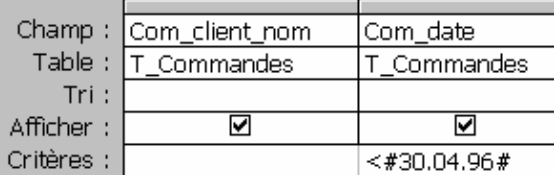

#### A l'exécution, vous obtenez ...

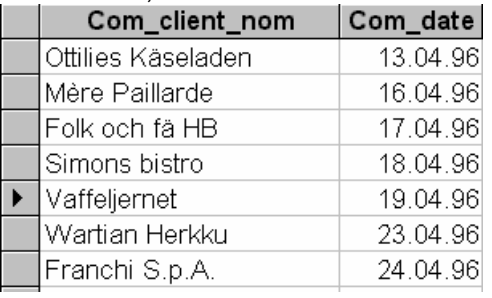

# Remarque :

Access rajoute automatiquement des # autour de la date.

#### *e) La définition d'une requête "paramétrée*"

Il est possible que le critère d'une requête soit introduit dans une fenêtre de dialogue lors de son exécution.

Pour obtenir cet effet, une question écrite entre des parenthèses **[ ]** est rédigée sur la ligne critère.

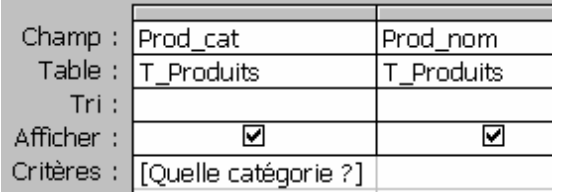

Remarque :

- La **[** s'obtient en tapant simultanément sur les touches *Alt Gr + è*
- La **]** s'obtient en tapant simultanément sur les touches *Alt Gr + ¨*

A l'exécution, une fenêtre de dialogue s'ouvre et permet d'introduire le critère de sélection …

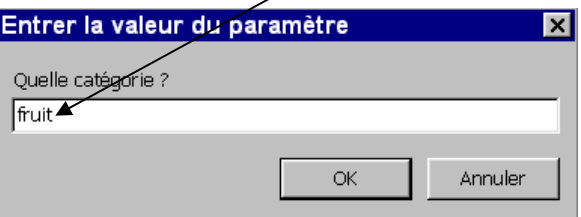

#### Pour le critère **fruit**, vous obtenez ...

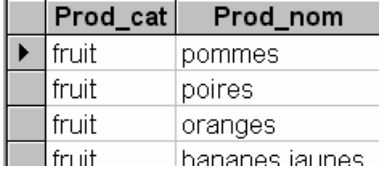

#### *f) Autres critères ...*

#### Il est possible en utilisant le critère **est null** ou **=null** de sélectionner les champs « vides ». A l'exécution, vous obtenez ...

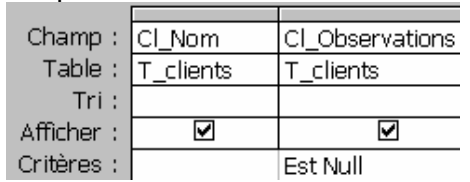

Contrairement au cas précédent, le critère **est pas null** ou **<>null** permet d'afficher tous les champs contenant une donnée.

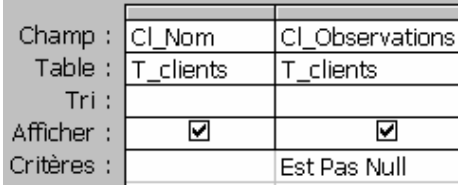

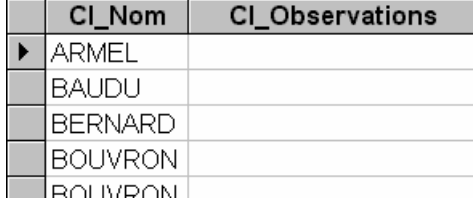

#### A l'exécution, vous obtenez

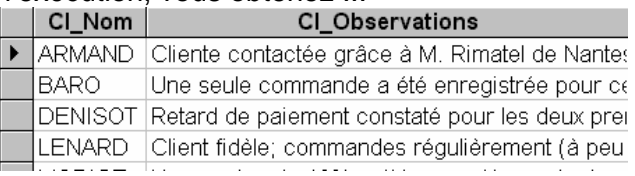

## *4) Les formules*

Dans Access, les intitulés des champs peuvent être utilisés comme des variables.

Quand une requête est exécutée, les enregistrements d'une table sont lus les uns après les autres. A chaque « lecture » d'un enregistrement, le contenu de ses divers champs est mémorisé dans ces variables.

Exemple :

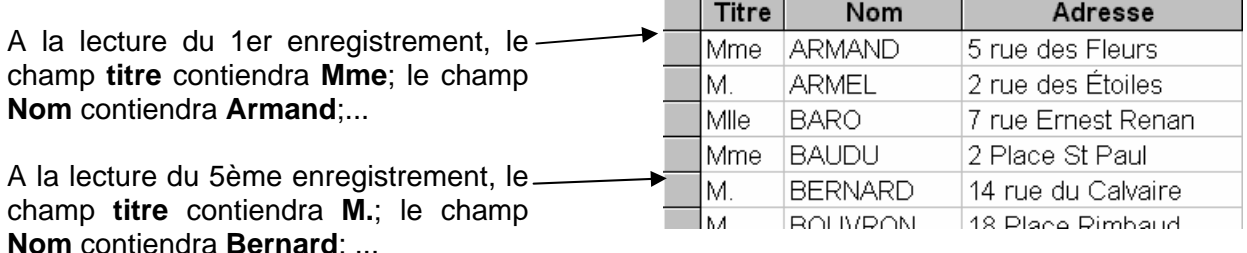

Cette propriété des champs sert à la création de formule permettant d'obtenir un nouveau champ ou une nouvelle valeur.

#### *a) Exemple de concaténation*

A partir des données alphanumériques de deux champs, il est possible de créer une nouvelle donnée en utilisant le symbole **&** . Les noms des champs sont écrits entre des parenthèses **[ ]** dans la formule.

La formule **[titre]&[nom]** est rédigée sur la ligne

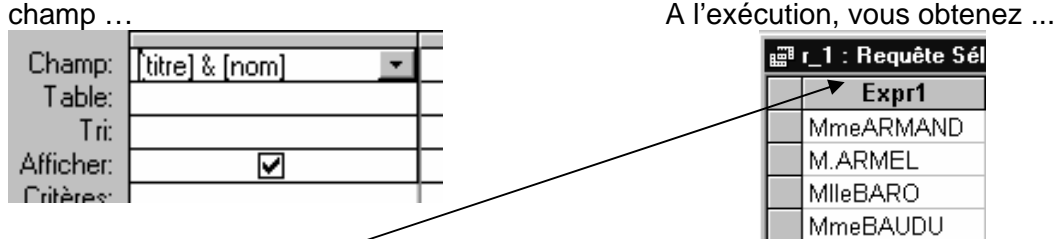

Remarque : L'intitulé **Expr1** est créé automatiquement par Access.

Il est possible de choisir l'intitulé du nouveau champ en l'indiquant avant la formule.

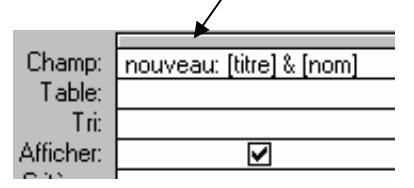

A l'exécution, vous obtenez ...

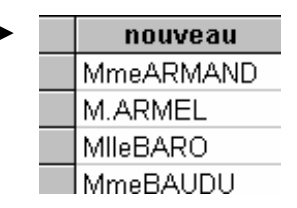

Remarque : Pour séparer les champs par un espace, il faut écrire **[titre]&" "&[nom]** 

*b) Les champs calculés* 

Les valeurs numériques contenues dans une table peuvent être utilisées dans les requêtes pour obtenir de nouvelles valeurs.

Un champ calculé est composé de deux parties :

- le nom donné à cette formule (qui sera le nom de ce nouveau champ et qui sera utilisé comme libellé dans l'en-tête de la colonne);
- $\bullet$  un calcul utilisant les différents opérateurs mathématiques  $+, -, /, *$ , et les ()

Exemple :

Pour obtenir le prix total de chaque article en stock, il faut écrire la formule suivante (expression) : **Prix total:[PrixUnitaire]\*[Qstock]**,

- où **Prix total:** est le nom donné au nouveau champ qui sera utilisé dans l'en-tête de la colonne dans la feuille de données et
- où les noms des champs de la table utilisés dans la formule sont écrit entre des parenthèses **[ ]**

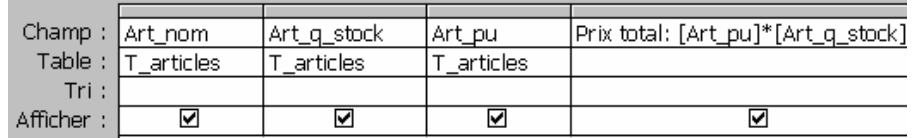

A l'exécution vous obtenez ...

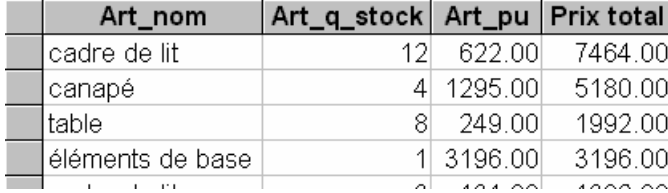

#### *c) Exemple d'utilisation de fonctions*

Un champ calculé peut intégrer des fonctions Visual Basic tels que date(), gauche(), droite(), len(), ent() ...

Quelques exemples :

• La fonction date() retourne la date du système.

La formule date()-[El\_datenais] retourne le nombre de jours vécus par une personne.

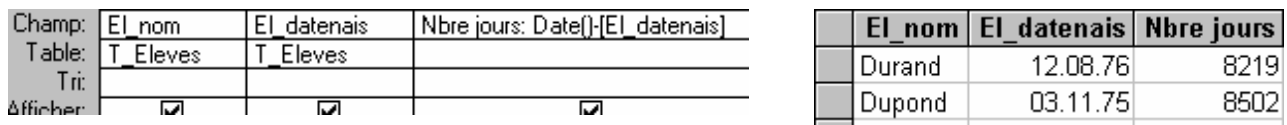

• La fonction **ent()** peut s'utiliser pour arrondir un nombre au 1/2, aux 5 centimes, ... La formule **ent([prix]\*20+0.5)/20** affiche la valeur du champ **prix** arrondie aux 5 centimes.

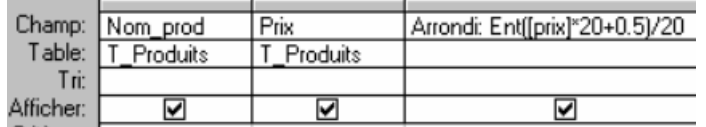

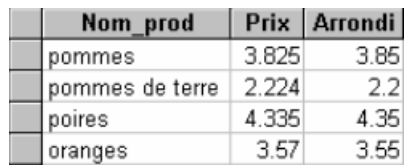

Pour rédiger une formule, soit vous la tapez dans la zone champ ou soit vous utilisez le générateur d'expression. Pour utiliser le générateur (assistant pour composer des formules), cliquez sur le bouton

Il est composé de trois parties :

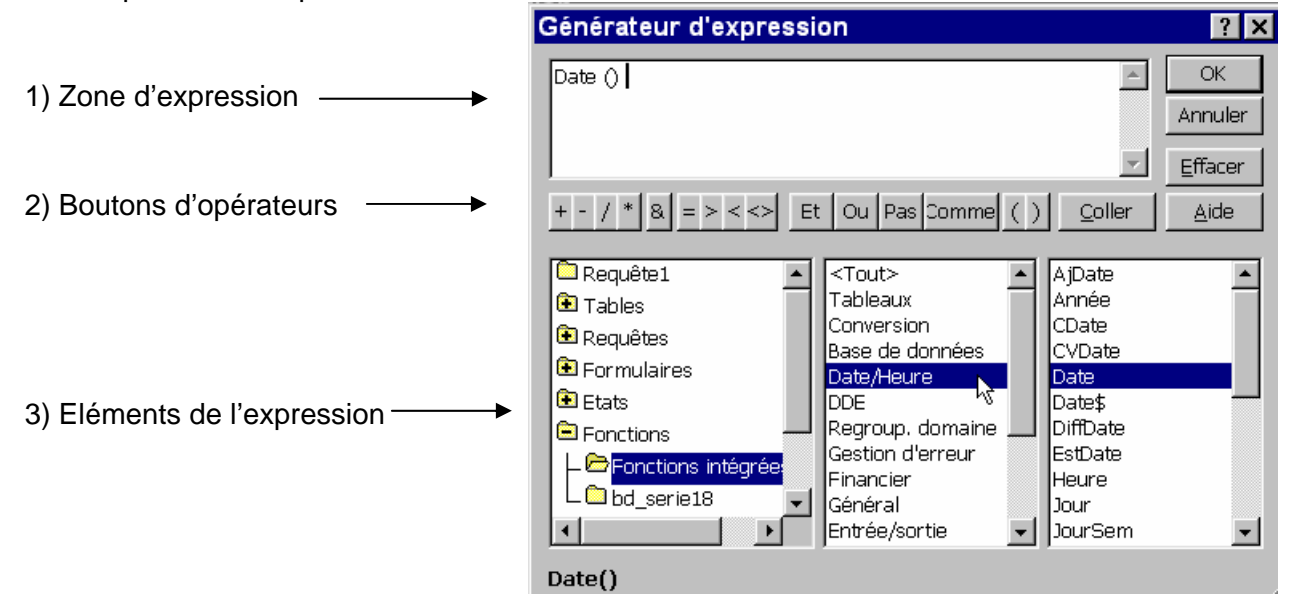

1) La zone de l'expression

La formule est rédigée dans cette zone. Les éléments de l'expression apparaîtront dans cette section. Soit vous les tapez directement où soit vous les sélectionnez au moyen des boutons opérateurs et de la zone inférieure de la fenêtre.

2) Les boutons opérateurs.

Si vous cliquez sur l'un de ces boutons, l'opérateur est inséré dans l'expression.

- 3) La section inférieure du générateur
	- La zone de gauche contient des dossiers répertoriant les objets **tables**, **requêtes**, formulaires et états de la base de données, **les fonctions intégrées** et celles créées par l'utilisateur, les constantes, les opérateurs, ainsi que les expressions classiques.
	- La zone du milieu affiche les éléments d'un dossier sélectionné dans la zone de gauche. Par exemple, si vous cliquez sur Fonctions intégrées dans la zone de gauche, la zone du milieu affiche les catégories de fonctions Visual Basic.
	- La zone de droite affiche les valeurs, le cas échéant, des éléments que vous avez sélectionnés dans les zones de gauche et du milieu. Par exemple, si vous cliquez sur Fonctions intégrées dans la zone de gauche et sur une catégorie de fonctions dans la zone du milieu, la zone de droite répertorie toutes les fonctions intégrées de la catégorie considérée.

# *5)* U*Les propriétés d'un champ ou d'une requête*

• Il est possible de mettre des propriétés sur les champs affichés concernant les valeurs ou les dates. Par exemple, le contenu d'un champ numérique est affiché avec 2 décimales, le contenu d'un champ date est affiché en indiquant le nom du mois au complet.

#### Démarche :

- 1°) dans la zone des critères, cliquez à côté du nom du champ et cliquer sur le bouton affin d'afficher la fenêtre des propriétés;
- 2°) sélectionnez le format et le nombre de décimales pour l'affichage des valeurs.

• Pour obtenir une requête qui affiche les 5 premiers enregistrements correspondant aux critères de sélection, il est nécessaire de modifier les propriétés de la requête.

Démarche :

- 1°) Cliquer sur l'aire « grisée » située à côté de la table et cliquer sur le bouton **and afficher** la fenêtre des propriétés de la requête.
- 2°) Indiquer le nombre d'enregistrements à afficher vis-à-vis de **premières valeurs**. Cela peutêtre un nombre ou un pourcentage.

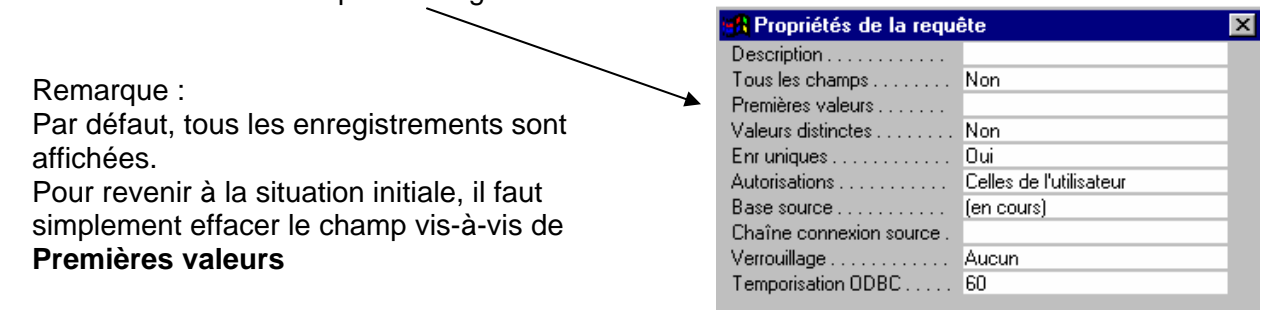

#### *6)* U*Requête « sélection » et regroupements*

Dans une table on trouve des informations relatives à des enregistrements de même nature (Exemple 1 enregistrement = 1 employé). Toutefois on peut souvent en tirer d'autres informations, par exemple si la table contient l'adresse de chaque employé et son salaire, on doit pouvoir en déduire la liste de toutes les villes représentées dans la table ainsi que le salaire total des employés. On utilise dans ce cas des requêtes avec option de regroupement en activant la ligne dite « Opération ».

La ligne opération est activée ou désactivée en cliquant sur le bouton  $\Sigma$ . Elle permet d'utiliser **des fonctions de statistique** :

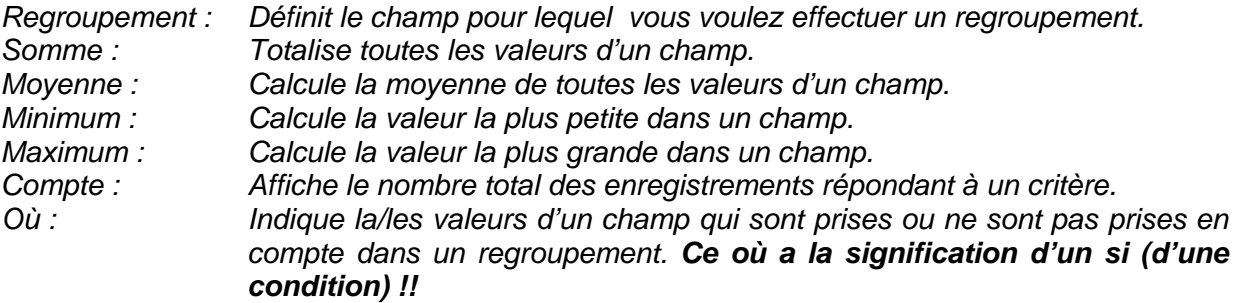

Quelques exemples :

La table ci-dessous contient les informations concernant les employés d'une entreprise.

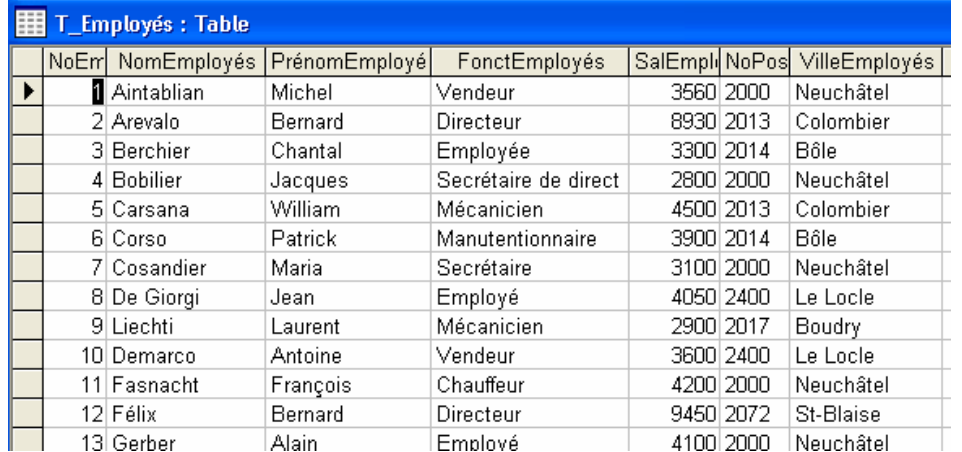

A partir de cette table et en utilisant la ligne opération, il est possible d'obtenir ...

a) Avec la fonction **Somme** …

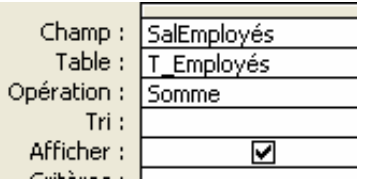

b) Avec la fonction **Regroupement** …

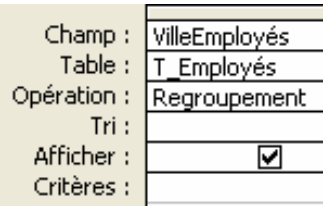

On obtient le montant total des salaires versés …

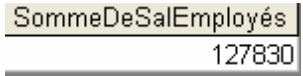

On obtient la liste des localités …

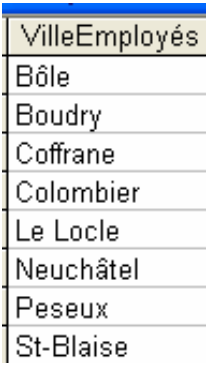

c) Avec les fonctions **Regroupement** et **Compte** …

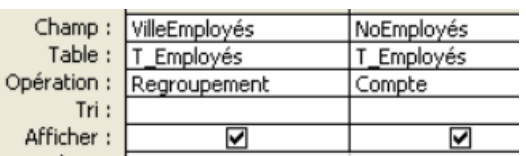

On obtient le nombre d'employés par localités

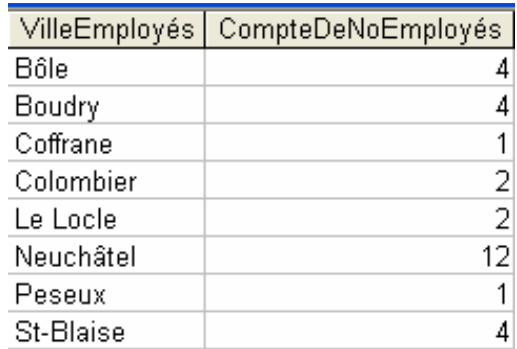

Remarque :

Le champ **CompteDeNoEmployés** a été automatiquement créé par Access.

Comme indiqué plus haut, l'utilisateur peut donner un autre intitulé à cette expression.

### d) Ou encore avec la fonction **Max**

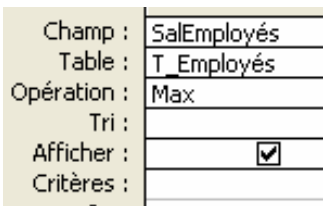

A l'exécution vous obtenez le salaire le plus élevé ....

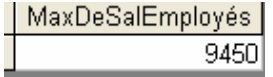

e) Le « calcul » peut être limité à certains critères en utilisant la fonction **où**

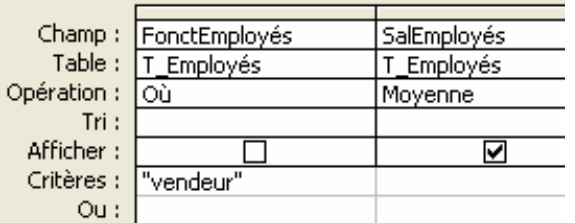

**Attention, les champs contenant l'opération où ne sont pas affichés.**

A l'exécution, vous obtenez ...

Dans le regroupement, seuls les enregistrements concernant les vendeurs sont pris en compte.

MoyenneDeSalEmployés 3620

**Remarque : avec la ligne de regroupement, il n'est pas possible d'utiliser le champ \***

Il est parfois nécessaire de recourir à plusieurs requêtes pour obtenir un renseignement statistique.

#### Exemple :

La base de données d'une entreprise indique les informations suivantes :

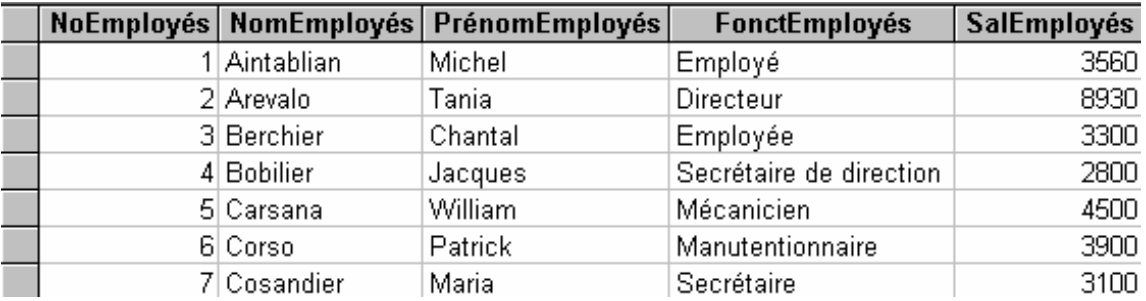

Pour connaître la valeur de la différence entre le salaire le plus élevé et le plus bas, il faut créer une première requête qui affiche le salaire le plus élevé et le salaire le plus bas.

Les paramètres de la requête sont ...

Et vous obtenez ...

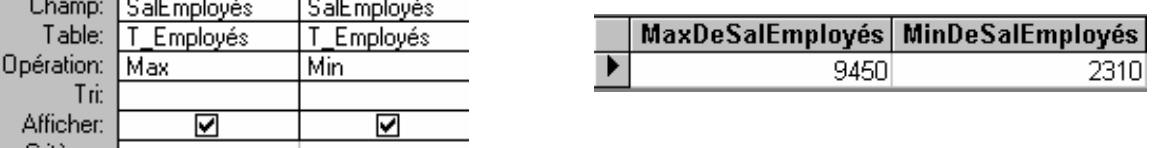

La requête a créé deux nouveaux champs contenant la valeur de salaire maximum et la valeur du salaire minimum.

Cette requête est enregistrée (par exemple sous le nom R\_Max\_Min) et servira de base à une nouvelle requête.

L'écran de création de la nouvelle requête indique les champs de la première requête que vous pouvez utiliser.

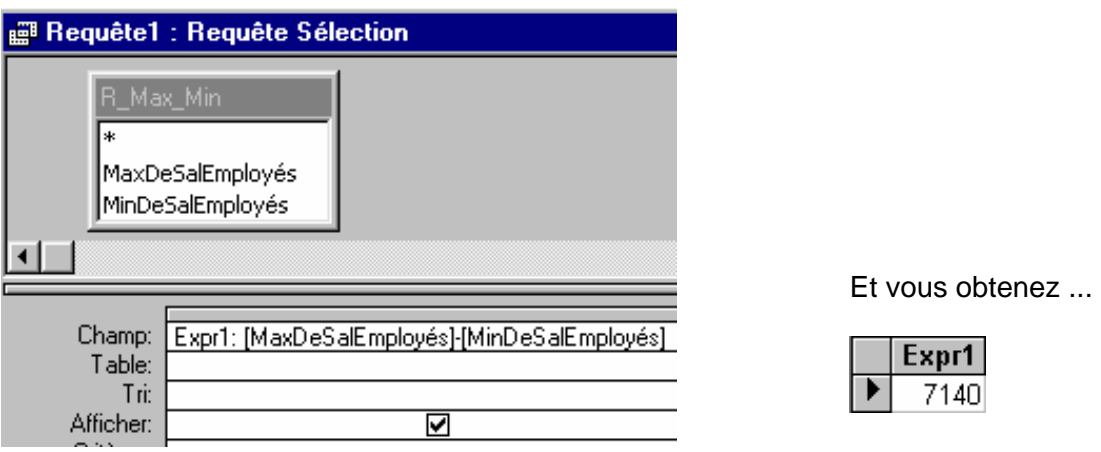

Remarque :

A l'exécution d'une requête, basée sur une autre requête, « Access » exécute d'abord la 1ère requête pour sélectionner les données. Les données sélectionnées sont mémorisées dans des champs qui servent de source à une 2ème requête lors de son exécution.

Il est possible « d'enchaîner » plusieurs requêtes de suite ...

# E) Les requêtes multi-tables

Lors de la création d'une requête, les relations établies entre les tables se dessinent automatiquement.

Cependant, vous pouvez modifier au niveau de la requête la jointure ou la créer s'il n'y a pas de relation existante.

#### *1) La création d'une jointure*

Démarche :

Cliquez dans la première table sur le champ à lier, laissez le bouton de gauche enfoncé et glissez ce champ vers le champ correspondant situé dans la deuxième table.

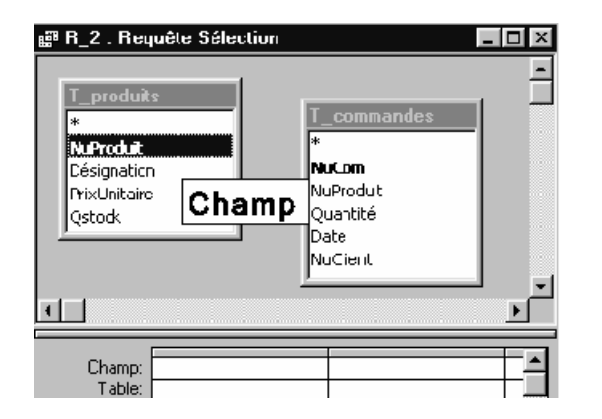

Par défaut, la jointure créée entre les deux tables est une **équijointure**.

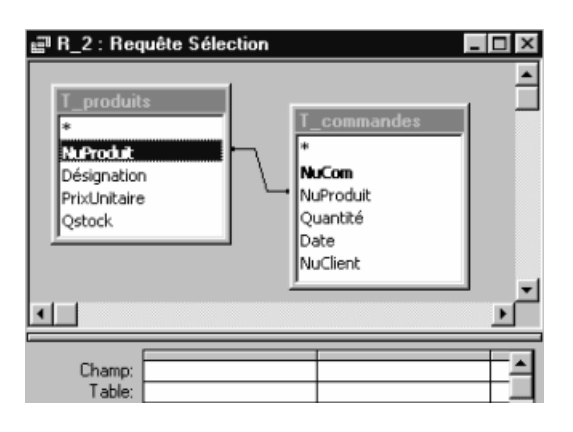

#### *2) La propriété de la jointure*

Par défaut, la jointure inclus seulement les lignes des deux tables pour lesquelles les champs joints sont égaux. Selon le type de requête, il est nécessaire de modifier la propriété de la jointure pour voir apparaître tous les enregistrements de l'une des deux tables.

Un double-clic sur la jointure permet d'ouvrir la fenêtre des propriétés ...

L'option 1 correspond à une **équijointure**. Seuls les enregistrements ayant une donnée identique dans les champs qui les lient seront affichés.

L'option 2 correspond à une jointure externe gauche. Tous les enregistrements de la table de gauche seront affichés dans la requête, même si le champ joint de la table située à droite ne contient pas de valeurs correspondantes.

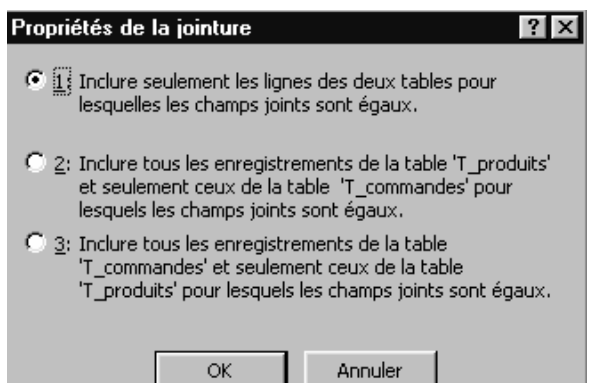

Les enregistrements de la table de droite ne sont combinés à ceux de la table de gauche que si les champs joints comportent des valeurs correspondantes.

Une jointure externe gauche est signalée par une ligne de jointure en forme de flèche vers la droite.

L'option 3 correspond à une jointure externe droite. Tous les enregistrements de la table de droite seront affichés dans la requête, même si le champ joint de la table de gauche ne contient pas de valeurs correspondantes. Les enregistrements de la table de gauche ne sont combinés à ceux de la table de droite que si les champs joints comportent des valeurs correspondantes.

Une jointure externe droite est représentée par une ligne de jointure en forme de flèche vers la gauche.

## **Exemples**:

Soit les tables :

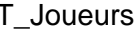

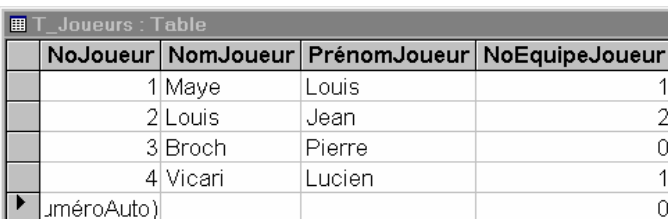

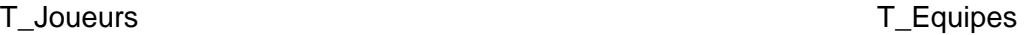

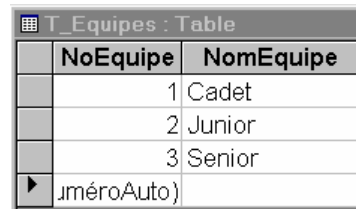

a) Dans une équijointure, seuls les enregistrements dont les champs joints contiennent la même valeur sont affichés. Dans cet exemple, seuls les joueurs faisant partie d'une équipe sont pris en considération dans la requête.

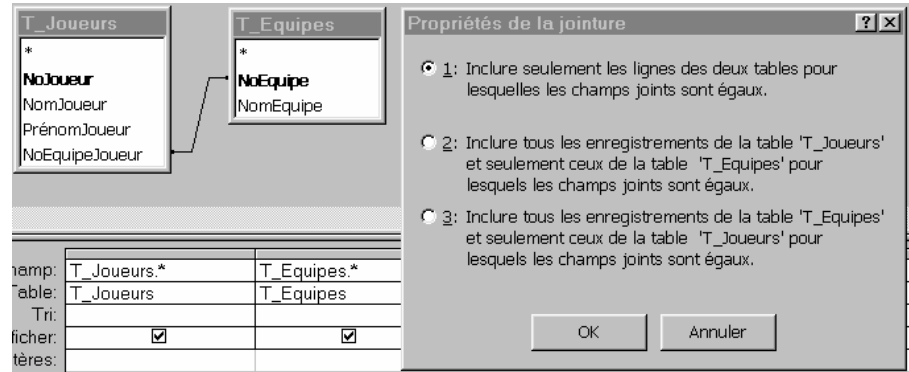

#### La requête affiche :

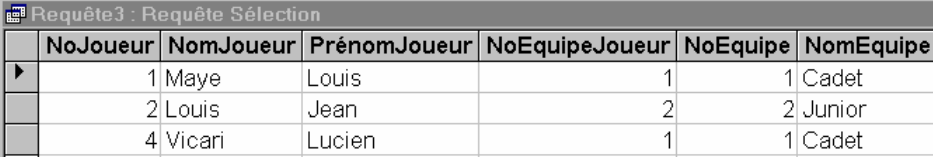

b) La jointure externe gauche prend en considération tous les joueurs et indique le nom de l'équipe dont fait partie un joueur.

Si un joueur n'a pas de n° d'équipe, il apparaîtra tout de même dans la requête.

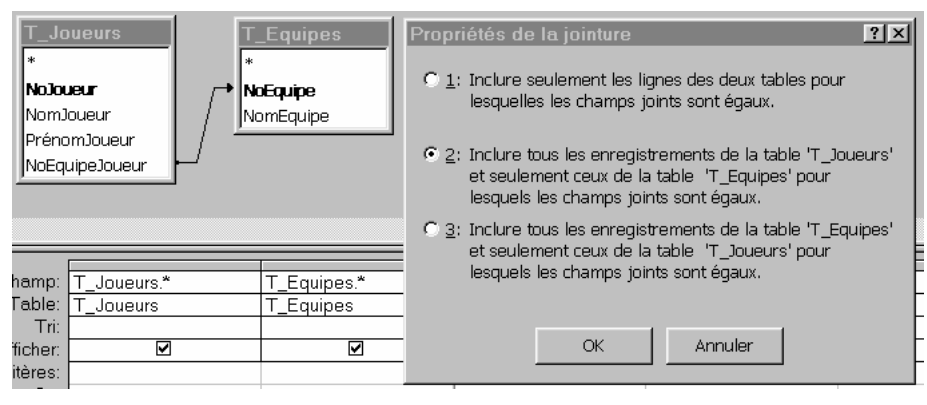

#### La requête affiche :

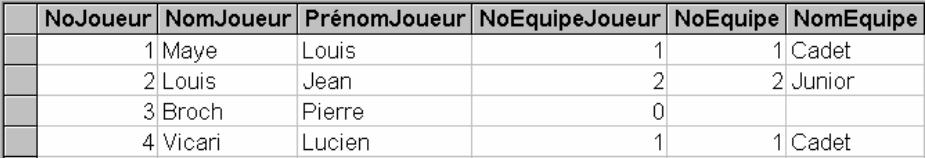

c) La jointure externe droite prend en considération toutes les équipes et indique le nom des joueurs inscrits dans une équipe. Si une équipe n'a pas de joueur, elle apparaîtra tout de même dans la liste.

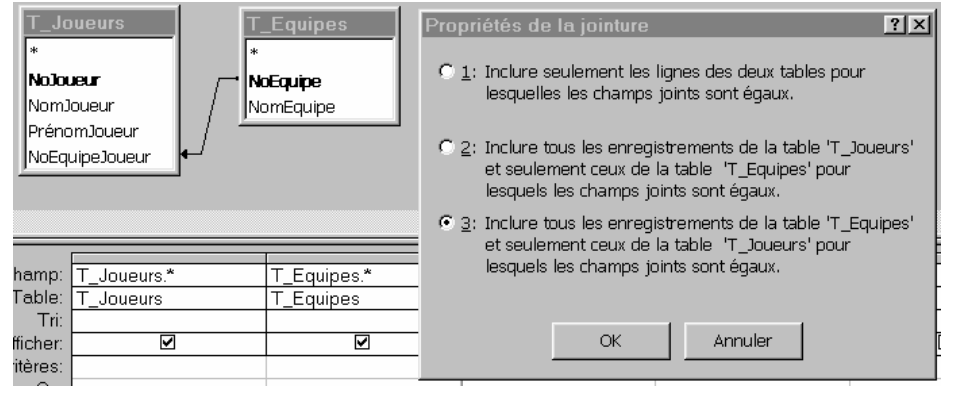

#### La requête affiche :

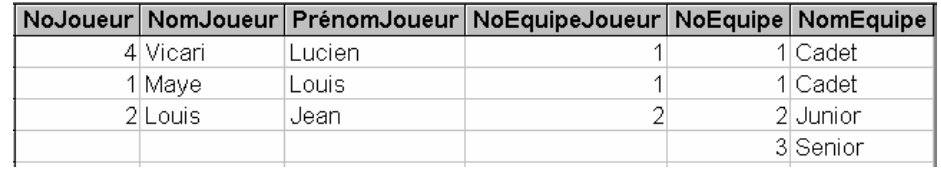

# F) Les formulaires

Les informations mémorisées dans une table peuvent être consultées, modifiées ou supprimées dans des feuilles de données (selon l'exemple ci-dessous).

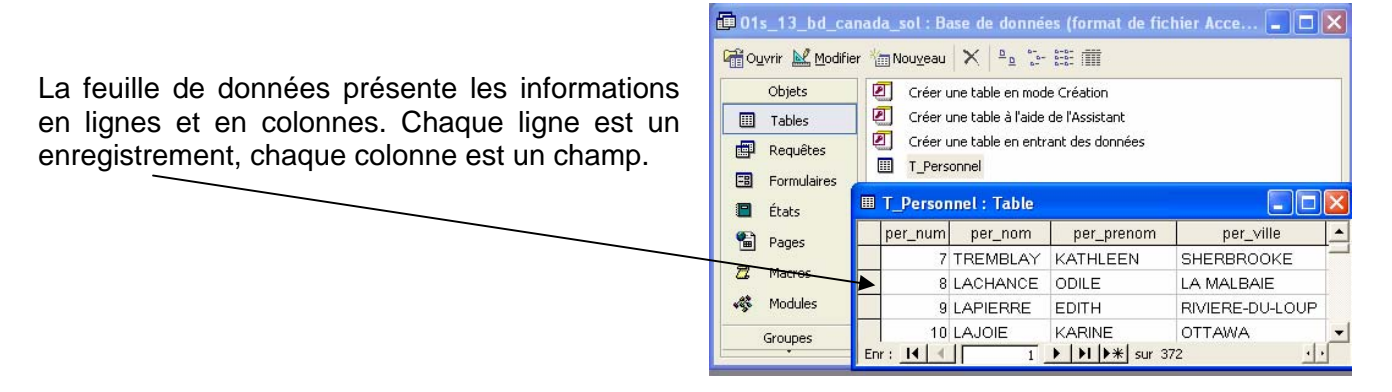

La présentation des enregistrements d'une requête peut être améliorée en utilisant un **formulaire**.

Un formulaire est un interface entre les données et l'utilisateur ; c'est un type d'objets de base de données utilisé essentiellement pour afficher des informations et entrer des données dans une table. Il existe deux catégories principales de formulaires, les *formulaires indépendants* et les *formulaires dépendants*. Ces derniers ont pour source une requête et sont soit de type « colonne simple » (des champs d'un seul enregistrement sont affichés) ou de type « tabulaire » (plusieurs enregistrements sont affichés).

#### *Formulaires dépendants :*

Type « colonne simple » Type « tabulaire »

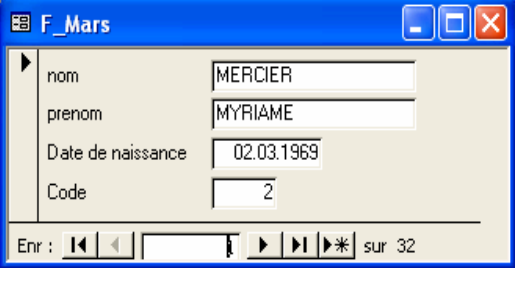

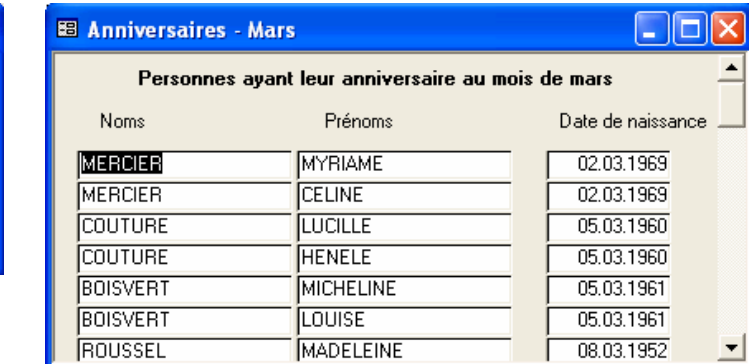

Remarque : les termes « tabulaire » et « colonne simple » sont particulièrement mal choisis !

#### *Formulaires indépendants :*

Vous pouvez également utiliser un formulaire comme Menu général qui ouvre d'autres formulaires dans la base de données.

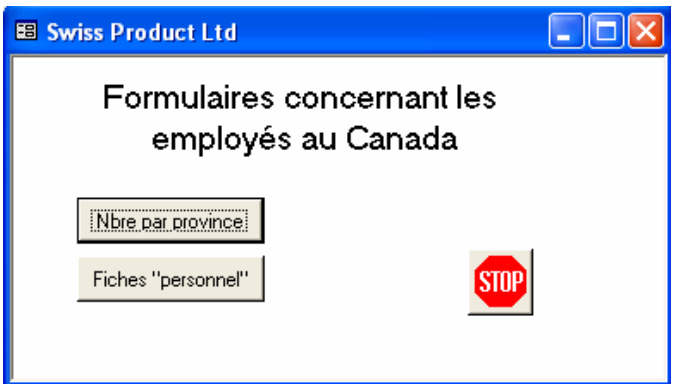

Il y plusieurs façons de créer un formulaire :

- 1°) utiliser le bouton **Nouvel objet : formulaire automatique** ⁄a de la barre de boutons principale Formulaire instantané 絗 qui crée à partir d'une requête ou d'une table sélectionnée État instantané un formulaire de type *colonne simple* (un seul 17 V. enregistrement est affiché); 2°) sélectionner l'objet Requêtes et utiliser soit
	- a) travailler sans assistant ( Mode création )
	- b) utiliser l'**Assistant formulaire**

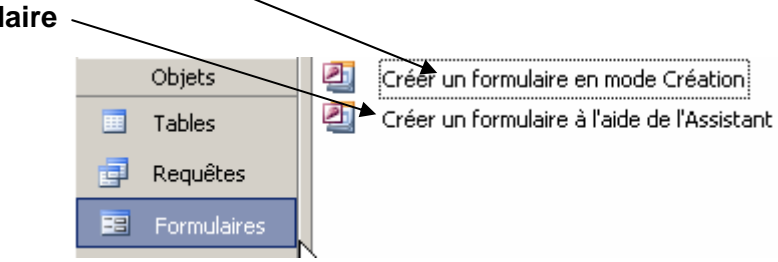

# *1) La création d'un formulaire instantané*

Démarche :

Sélectionnez la requête et cliquez sur le bouton *formulaire instantané* <sup>2</sup>. Un formulaire de style « colonne simple» est automatiquement créé.

Il est possible de passer d'un enregistrement à un autre en utilisant les boutons de déplacement. Le formulaire permet de consulter les données, de les modifier ou même d'ajouter un nouvel enregistrement.

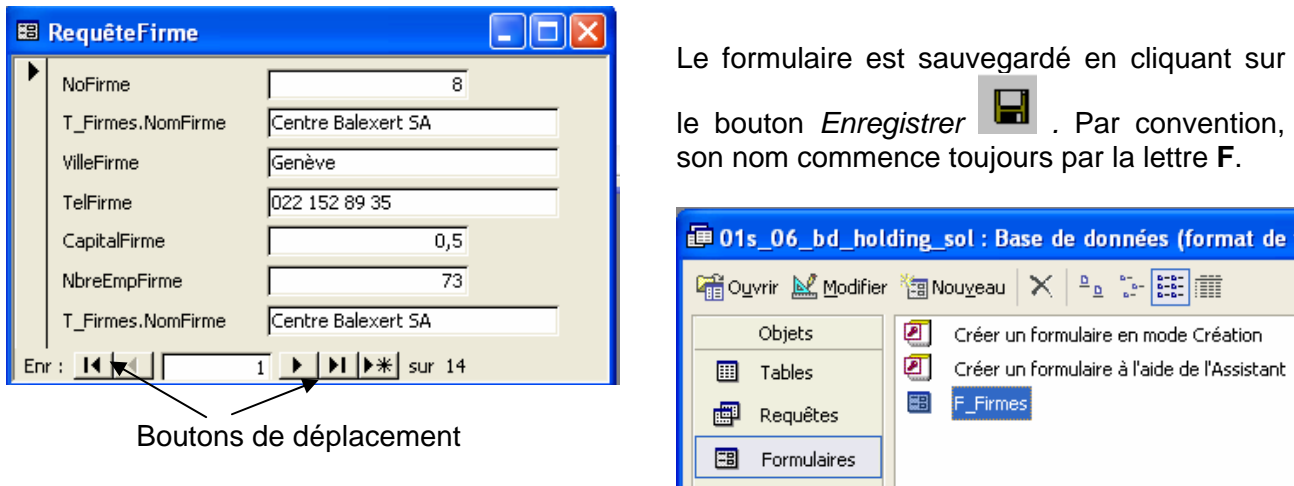

# *2) La création d'un formulaire à l'aide d'un assistant*

Cette procédure est utilisée pour créer des formulaires incluant une partie des champs d'une requête et/ou pour créer des formulaires selon un type particulier.

Exemple de formulaire de type *colonne simple :* les données d'un seul enregistrement sont visibles.

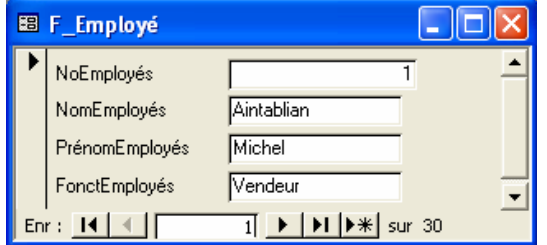

Démarche :

Sélectionnez l'objet formulaire en cliquant sur **il Elimen de la constant de la constant** puis sur

1°) Dans la fenêtre *Nouveau Formulaire*, sélectionnez la rubrique *Assistant Formulaire*

puis choisissez la requête qui servira de base à votre formulaire ;

puis cliquez sur le bouton *OK .*

2°) La fenêtre suivante vous permet de sélectionner les champs à insérer dans le formulaire.

> Cliquez sur **POUT** pour ajouter tous les champs ou sélectionnez le champ désiré et cliquez sur  $\geq$

> Pour enlever un champ, sélectionnez le champ dans la fenêtre *Champs sélectionnés* et cliquez  $\,<$ sur L

Cliquez sur le bouton *Suivant*.

3°) Dans la nouvelle fenêtre plusieurs types de formulaires vous sont proposés. Seuls les types *Colonne simple et Tabulaire* retiendront notre attention. La démarche qui suit est identique pour les 2 types de formulaires.

Sélectionnez le type et cliquez sur *Suivant .*

4°) Cette fenêtre permet de sélectionner un style de représentation pour le formulaire. Sélectionnez le style *Standard* et cliquez sur le bouton *Suivant*.

Sélectionnez le type et cliquez sur *Suivant .*

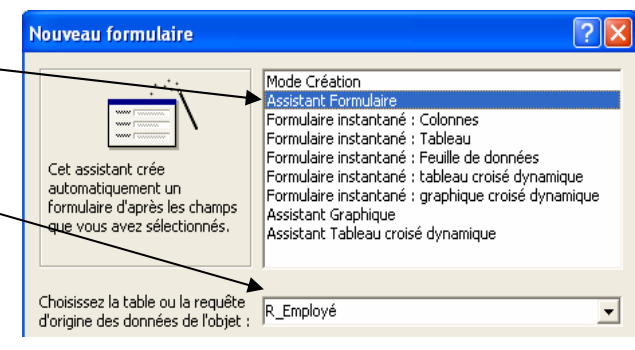

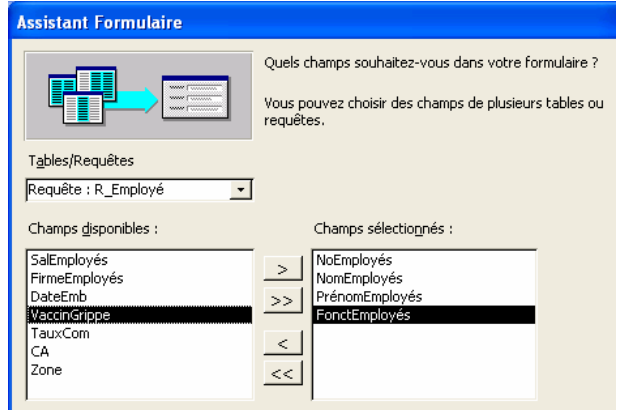

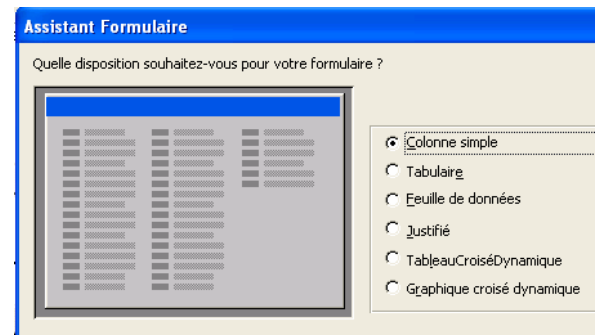

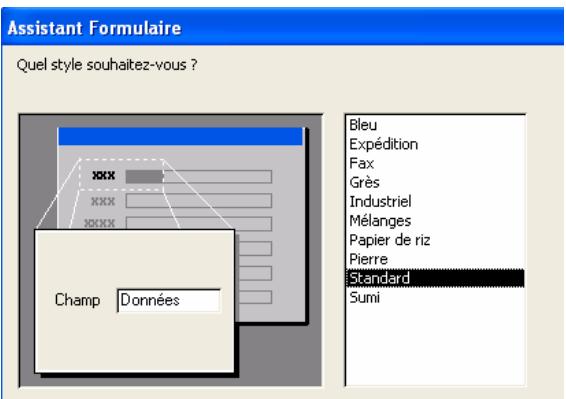

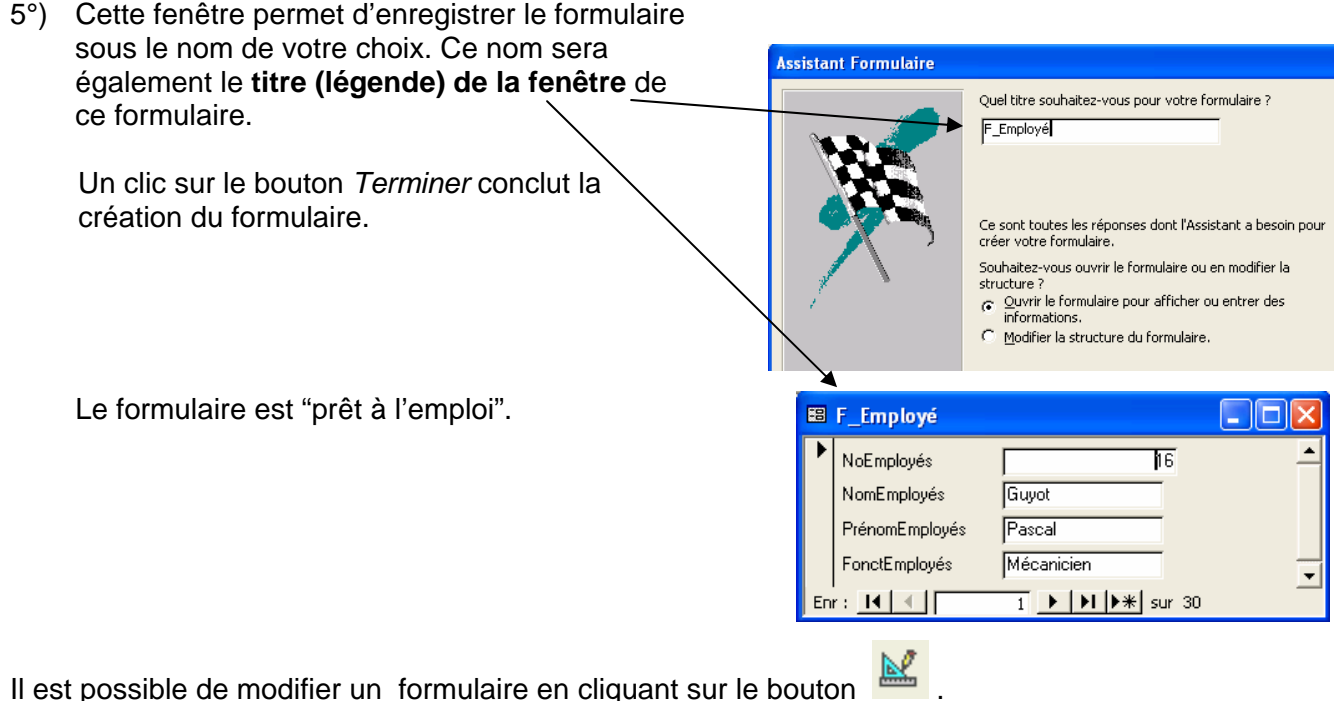

*3) La modification d'un formulaire*

Les objets insérés dans un formulaire sont appelés des *contrôles*. Chaque contrôle a un nom particulier.

Il existe trois types de contrôles :

- \$ Les contrôles **indépendants** (intitulé, bouton de commande, trait, rectangle, ...)
- \$ Les contrôles **dépendants** (zone de texte, groupe d'options, ...) qui sont liés aux champs de la requête à la source du formulaire.
- \$ Les contrôles **calculés** qui affichent une valeur calculée à partir des champs du formulaire (zone de texte).

Tout formulaire ainsi que tous les contrôles qu'il contient ont des **propriétés particulières**. Par exemple, pour le contrôle **"Intitulé"**, il est possible de choisir la police de caractères, de l'aligner, ... Pour le formulaire, il est possible de choisir une légende, de supprimer les barres de défilement, ...

En fonction du contrôle sélectionné, la barre d'outils "active" ou "désactive" les boutons permettant de modifier les propriétés. Il est toujours possible de visualiser la liste des propriétés d'un contrôle en le

sélectionnant et en cliquant ensuite sur le bouton "**propriétés**" .

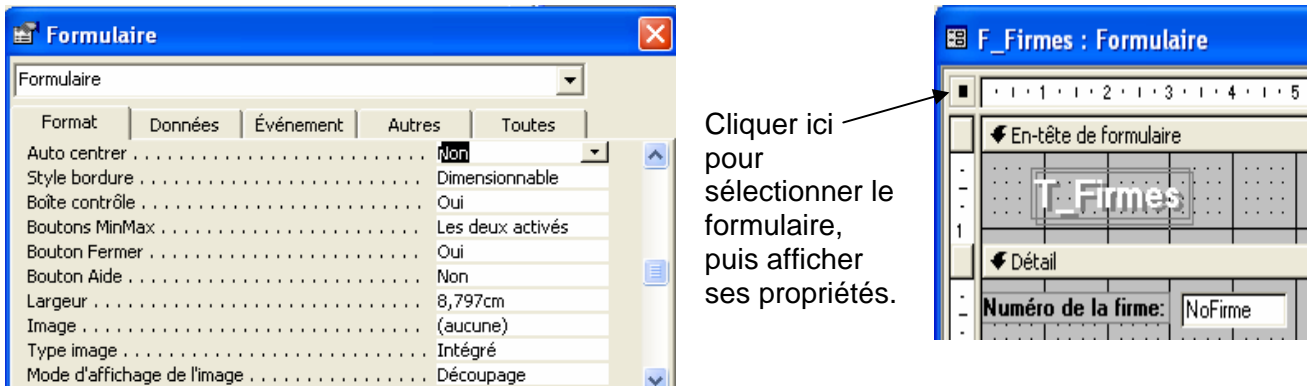

Quelques propriétés : Remarques :

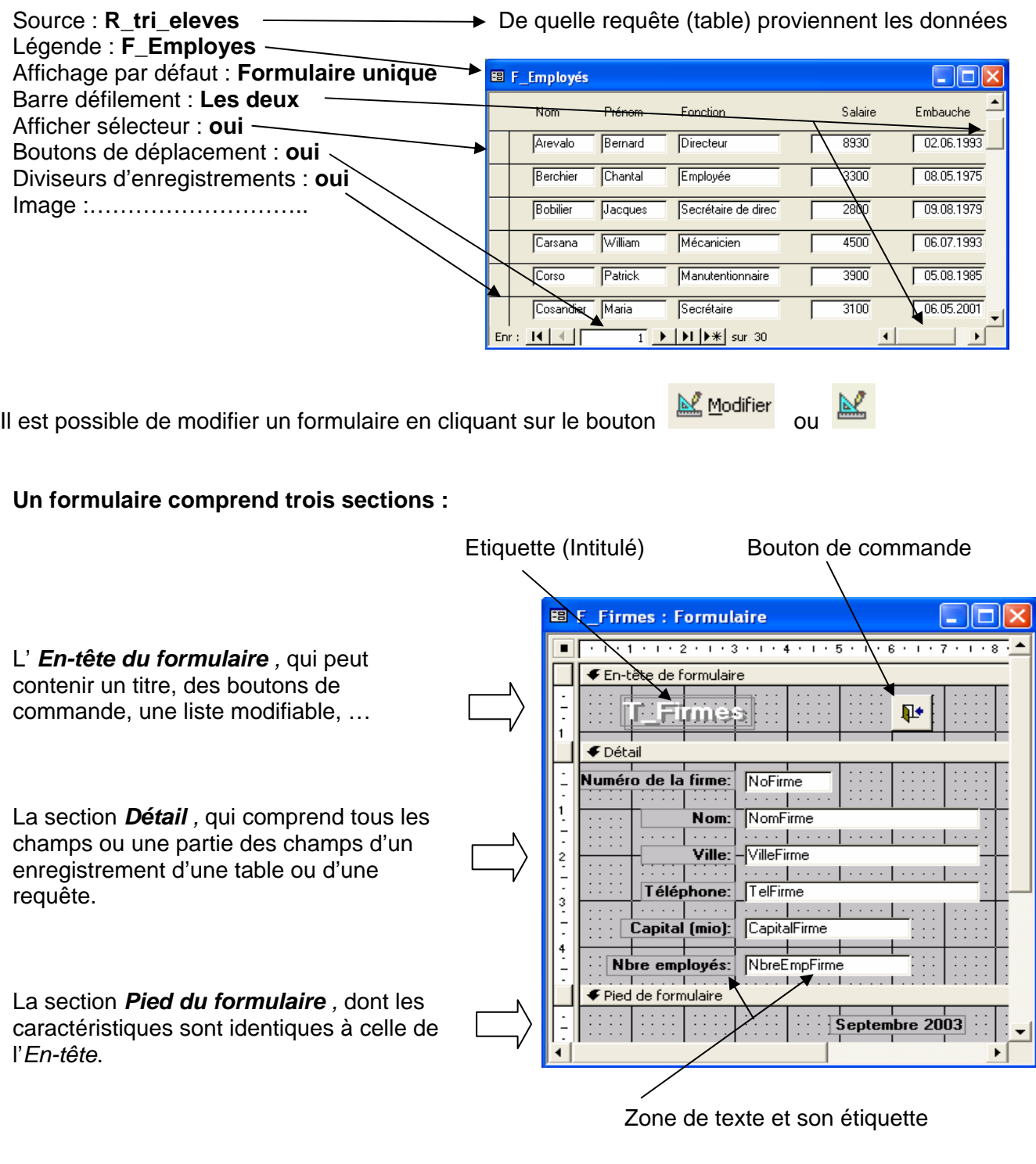

Remarque : La grille facilite la mise en place des contrôles. Si l'option  $d$  Aligner sur la grille du menu *Format* est active, les contrôles sont attirés vers les points de la grille lorsque vous les déplacez (ceci facilite leur alignement).

La dimension des sections peut être modifiée. Quand le curseur est positionné au bas d'une section, il prend la forme  $\pm$  . Il est alors possible de cliquer sur le bouton de gauche et de glisser le curseur vers le bas afin d'augmenter la taille d'une section.

*4)* 

# *La sélection d'un contrôle*

Dans le mode "création", il est possible de déplacer ou de modifier la dimension et les propriétés des contrôles. Quel que soit leur type, la procédure est toujours la même.

Il suffit de cliquer avec le bouton de gauche de la souris sur le contrôle pour voir apparaître des poignées (carrés).

Les **petits carrés** sont Pour redimensionner le contrôle, il des poignées de **dimensionnement** ; le **grand carré** est la poignée permettant de **déplacer le contrôle**.

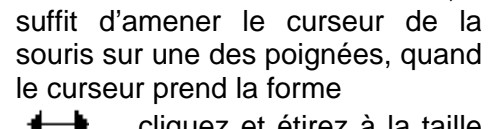

**← → ....** cliquez et étirez à la taille souhaitée.

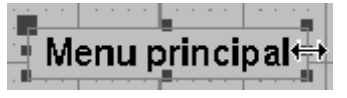

Pour déplacer le contrôle, il faut amener le curseur sur la poignée de déplacement, quand le curseur prend la forme

, cliquez et déplacez-le à l'endroit voulu.

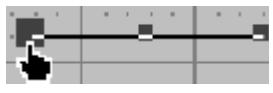

#### **Remarque concernant le contrôle "zone de texte"** :

Le contrôle zone de texte est composé de deux éléments : la zone de texte (champ) dans laquelle peuvent être affichées ou saisies des données et une étiquette associée (libellé). Remarque : Le nom du champ apparaît dans la "zone de texte".

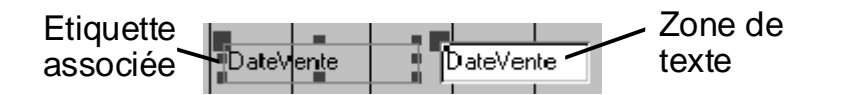

Pour déplacer une zone texte et son étiquette associée, il faut cliquer avec le bouton de gauche sur la

zone texte ; une main apparaît  $\frac{1}{2}$  ; laissez le bouton enfoncé et déplacez le contrôle jusqu'à l'emplacement souhaité.

Il est possible de déplacer indépendamment la zone texte ou l'étiquette. Il faut cliquer sur la poignée de déplacement, le pointeur prend la forme d'un doigt . Cliquez et déplacez le contrôle.

Pour mettre une propriété identique à plusieurs contrôles, appuyez et maintenez la touche Majuscule, sélectionnez les différents contrôles avec le bouton de gauche de la souris. Le paramètre choisi dans la fenêtre "Propriétés" sera activé pour tous les contrôles sélectionnés.

# *5) La boîte à outils*

*6)* 

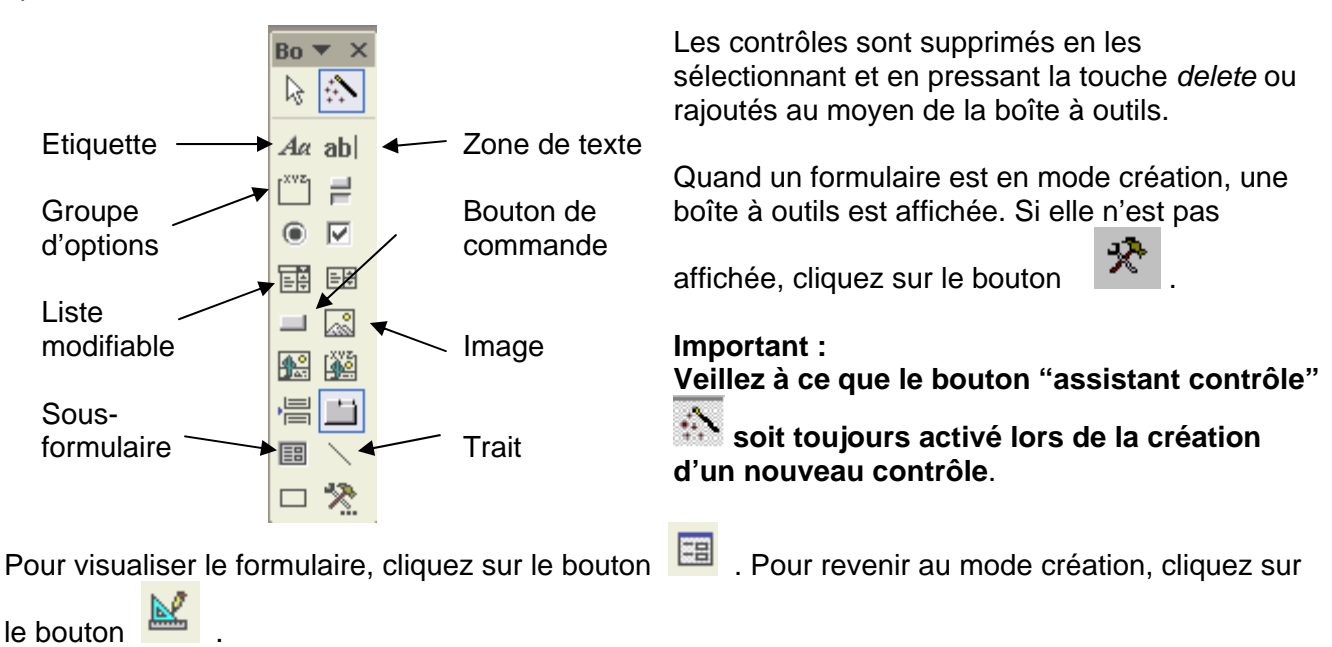

# *La création d'un formulaire indépendant*

Cette option est utilisée pour créer des formulaires de type *menu* :

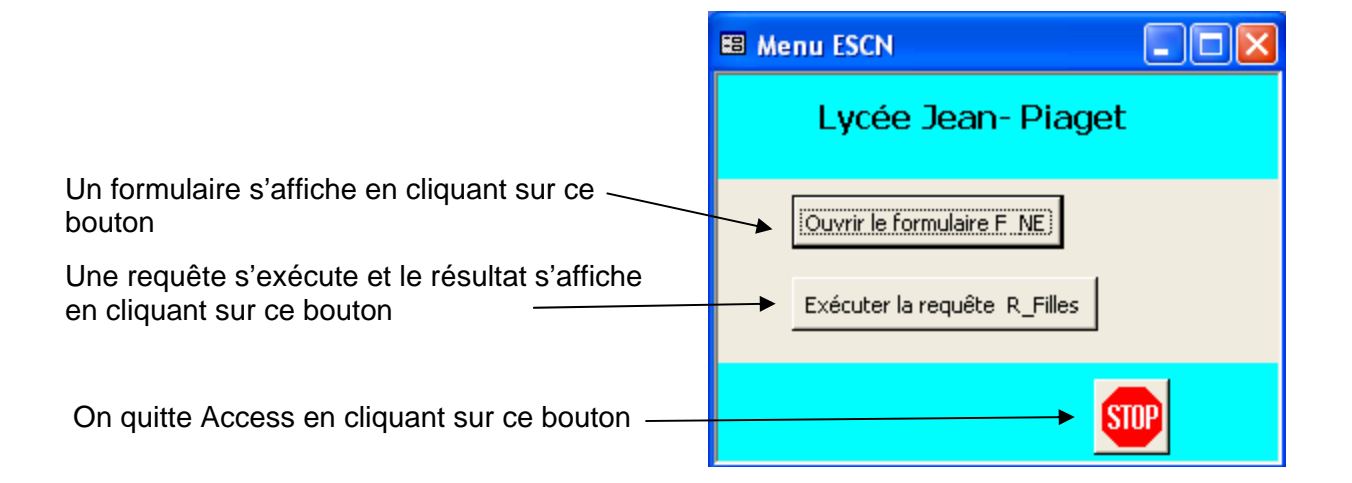

Démarche :

- 1°) Cliquez sur **EB** Formulaires puis 图 Nouveau
- 2°) Sélectionnez *Mode Création* puis cliquez sur le bouton *OK*
- 3°) Vous obtenez un formulaire vierge dans lequel vous pouvez ajouter les contrôles (titres, boutons, ...).

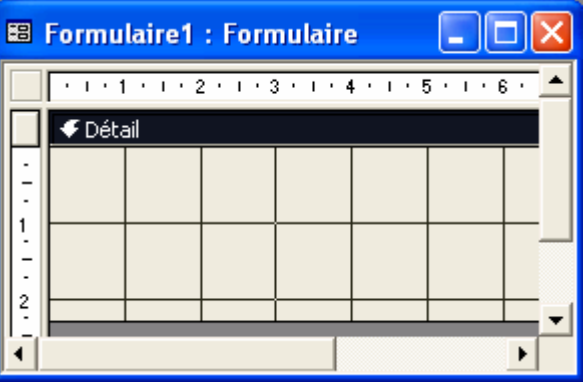

Remarque : pour afficher, en mode création, les en-tête et pied de page, sélectionner dans le menu « Affichage », la rubrique « **En-tête/pied de formulaire** »

4°) Vous devez modifier les propriétés du formulaire afin de changer la légende , de supprimer le sélecteur, les barres de défilement, les boutons de déplacement et diviseurs d'enregistrement :

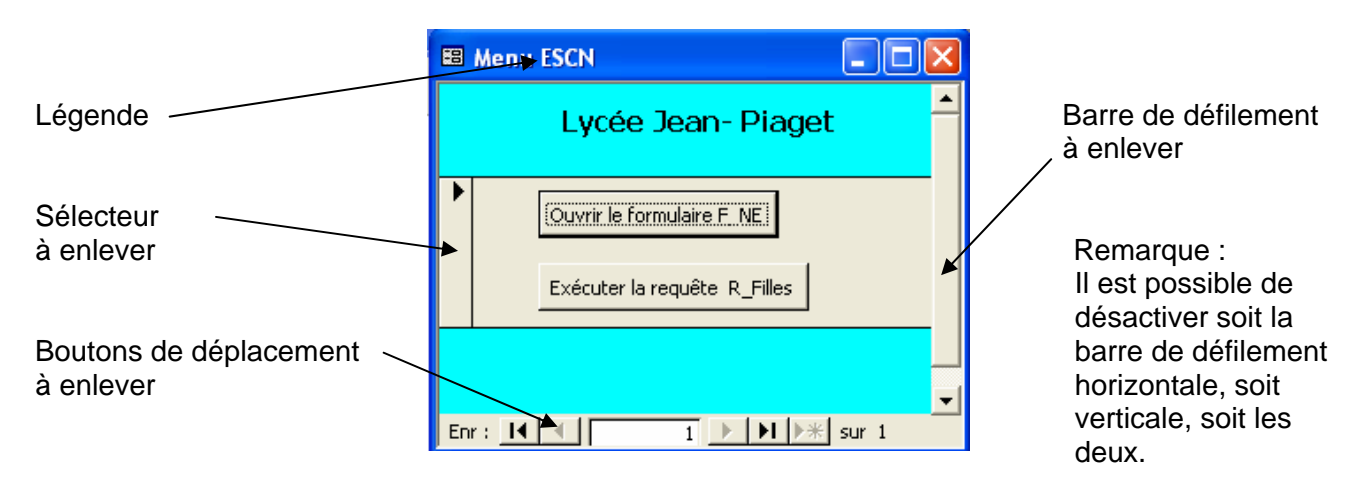

# *7) Quelques contrôles en détail*

#### *a) Le contrôle « Bouton de commande »*

Le contrôle *Bouton de commande*  $\Box$  permet d'activer une action : l'ouverture ou la fermeture d'un formulaire, l'affichage ou l'impression d'un état, l'exécution d'une macro, le lancement d'un logiciel, ... Vous pouvez créer plus de 30 types de boutons !!!

Démarche :

1°) Ouvrez la boîte à outils **<sup>1</sup><sup>2</sup> et activez, si nécessaire, le bouton** *Assistant Contrôle*.

2°) Cliquez sur le bouton  $\Box$ , tracez son emplacement sur le formulaire.

3°) Suivez les étapes proposées par l'assistant :

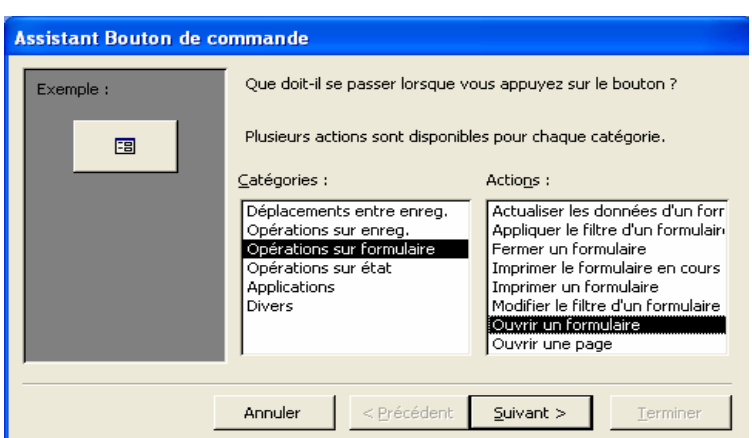

Vous devez définir ce qui va se passer lorsque vous appuierez sur le bouton.

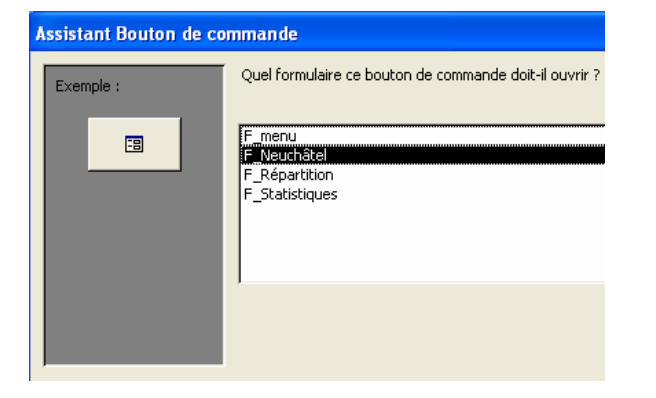

Avec l'action choisie ci-dessus, vous devez choisir le formulaire à ouvrir.

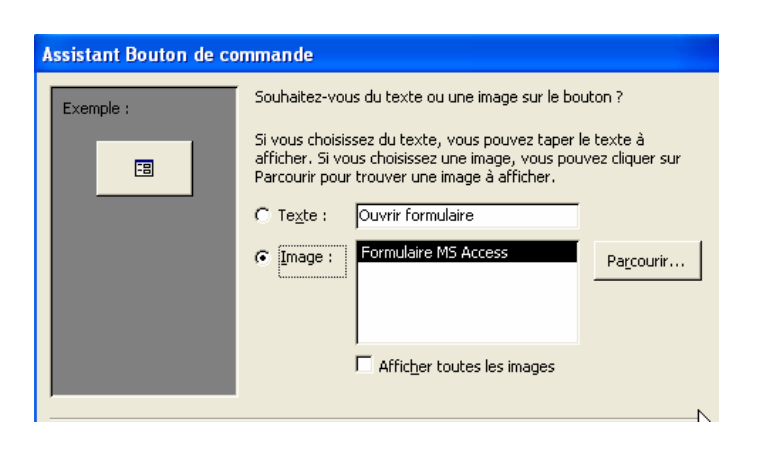

Vous pouvez choisir l'image ou définir le texte qui apparaîtra sur le bouton.

#### *b) Les contrôles indépendants Trait, Rectangle et Intitulé*

Pour améliorer la présentation du formulaire, vous pouvez insérer des intitulés (libellés de texte), des traits, des rectangles (pour mettre en évidence une information), des images.

- Démarche pour les contrôles *Trait* et *Rectangle* 
	- 1°) Cliquez sur le symbole du contrôle dans la boîte à outil.
	- 2°) Positionnez le curseur sur le formulaire à l'endroit où vous voulez insérer le contrôle.
	- Remarque : Quand le curseur est sur le formulaire, le curseur prend la forme du contrôle sélectionné.
	- 3°) Cliquez sur le bouton de gauche, laissez le bouton enfoncé et faites glisser le curseur afin de dessiner le cadre du contrôle.
	- 4°) Relâchez le bouton de la souris.
	- 5°) Le "cadre" du contrôle apparaît avec les poignées de dimensionnement.
		- Remarque : Il est possible de modifier la taille des traits, les couleurs, premier-plan / arrièreplan en modifiant les **propriétés** du contrôle

Utilisez le bouton propriété ou sélectionnez la rubrique *Définir les paramètres par défaut du contrôle* du menu *Format*.

- Démarche pour le contrôle *Intitulé*  $\frac{Aa}{A}$  :
	- 1°) Sélectionnez le symbole  $\frac{Aa}{A}$  dans la boîte à outil et tracez sur le formulaire le cadre de l'étiquette sur le formulaire. Lorsque vous relâchez le bouton de la souris, le curseur clignote à l'intérieur du cadre et vous pouvez introduire le texte.

 Remarque : pour obtenir un retour à la ligne, pressez **simultanément** sur les touches<sup>T</sup>  $ma$ juscule + entrée.

2°) Le libellé de l'étiquette est validé en tapant sur la touche Entrée ou en cliquant sur une zone à l'extérieur de ce contrôle.

Pour modifier les propriétés du contrôle (taille, police, couleur, alignement du texte, ...), sélectionnez le contrôle et utilisez les boutons de la barre "création de formulaire".

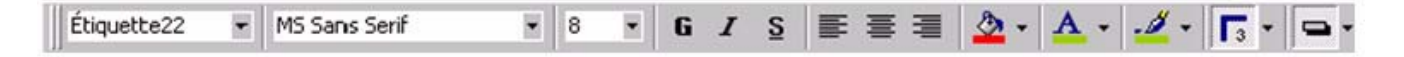

# *c) Le contrôle dépendant zone de texte (bouton )*

Pour ajouter un nouveau contrôle *zone de texte dépendant* dans un formulaire, la manière la plus simple est de sélectionner le nom du champ dans la liste des champs d'une table et le glisser avec le bouton gauche de la souris sur le formulaire à l'endroit désiré.

Démarche :

1°) Cliquez sur le bouton *Liste des champs* pour afficher la liste des champs de la table ou de la requête à la base du formulaire.

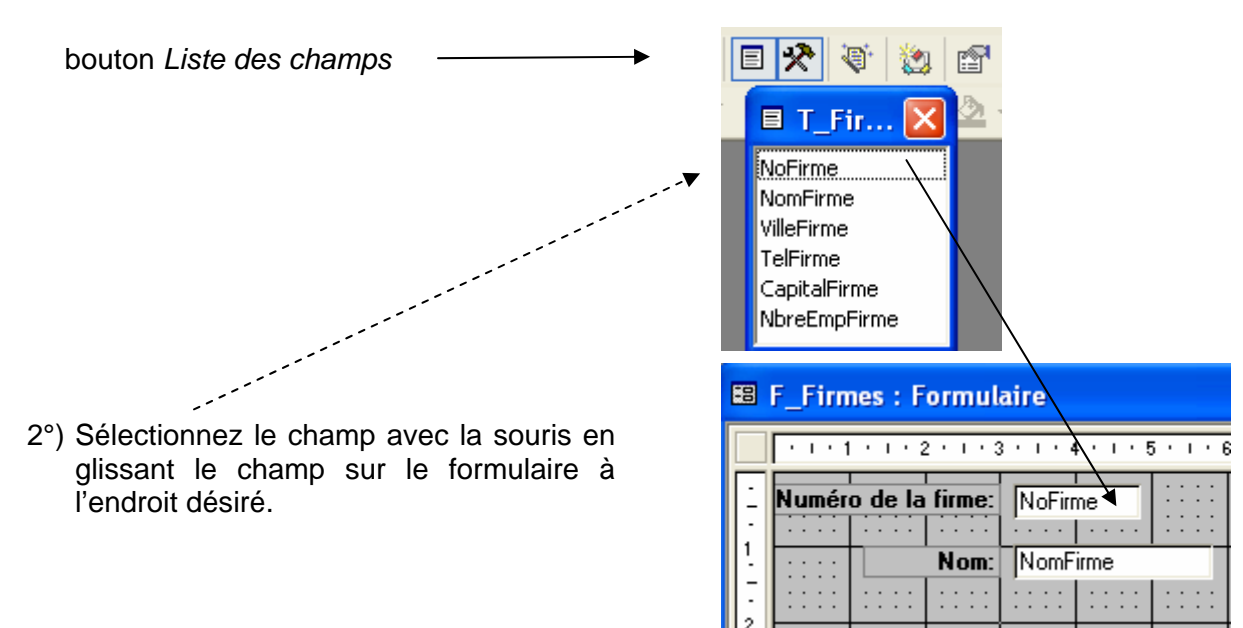

#### *d) Le contrôle dépendant groupe d'options*

Pour introduire une valeur dans un champ, il est possible de la sélectionner dans un groupe d'options. Cela facilite la tâche de l'utilisateur et cela évite d'éventuelles erreurs d'introduction.

Exemple de formulaire contenant un groupe d'options permettant de sélectionner le type de la carte de crédit utilisée pour le paiement.

Une seule option peut être sélectionnée. Cette option correspond à une valeur numérique **entière** qui peut être mémorisée dans un champ.

Intitulé lié au Groupe d'options

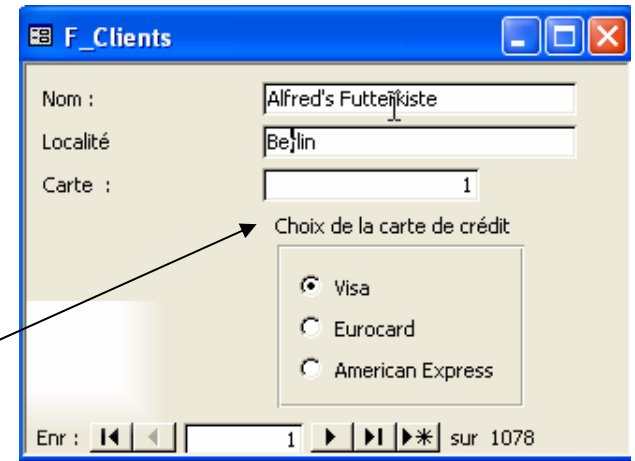

Démarche pour la création du groupe d'options :

1°) Cliquez sur le bouton de la boîte à outils puis tracez sur le formulaire l'emplacement du groupe d'options.

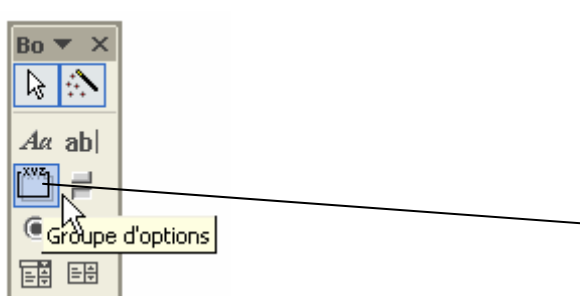

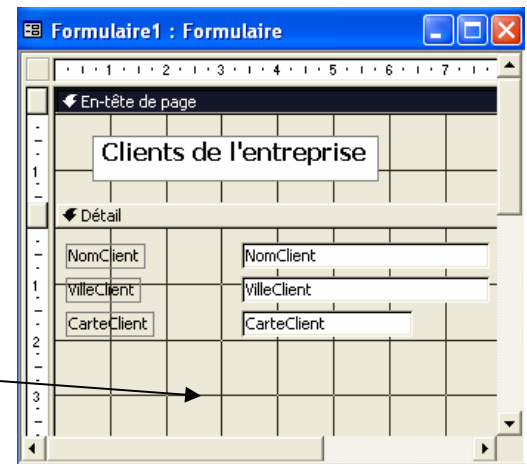

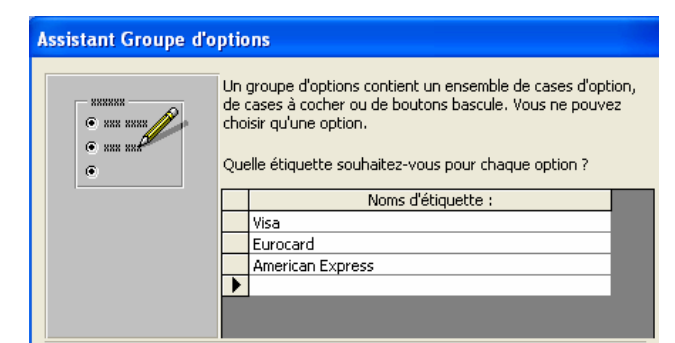

4°) Pour chaque valeur, il faut taper une valeur numérique.

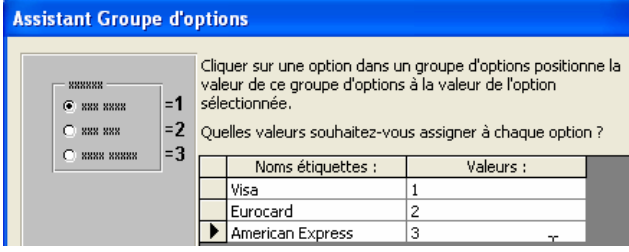

6°) Dans cette fenêtre, vous sélectionnez quelques paramètres concernant l'apparence du groupe d'options.

2°) Tapez le nom des étiquettes. 3°) Il est possible d'afficher une valeur par défaut lors de l'ouverture du formulaire. Cliquez sur le bouton de votre choix.

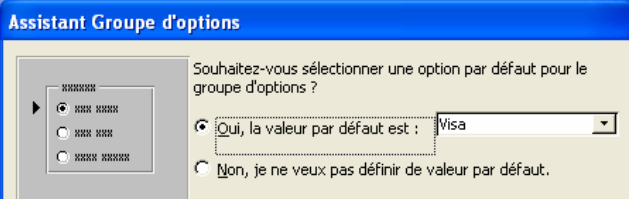

5°) Attention, vous devrez indiquer dans quel champ la valeur sera enregistrée.

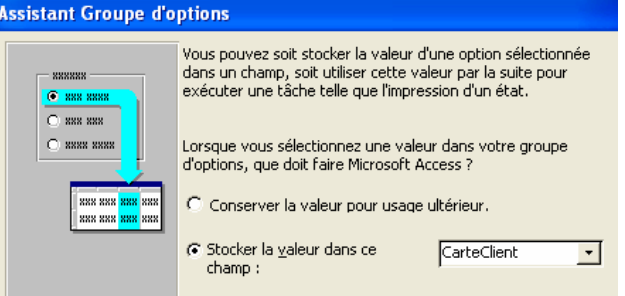

7°) Pour terminer, vous tapez le texte de l'*Intitulé* qui est associé à ce *Groupe d'options.*

)ur

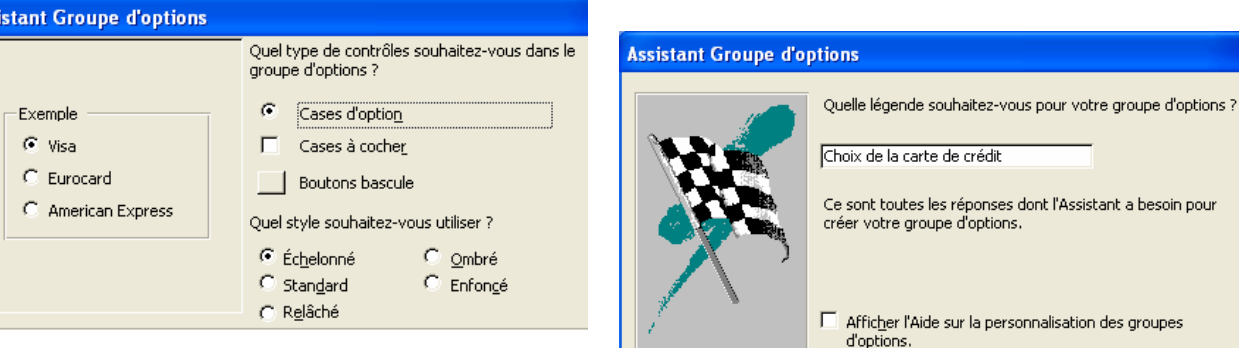

# *8) Le contrôle sous-formulaire*

Le contrôle sous-formulaire est un contrôle, qui placé dans un formulaire (appelé formulaire principal), permet de contenir un autre formulaire (appelé sous-formulaire).

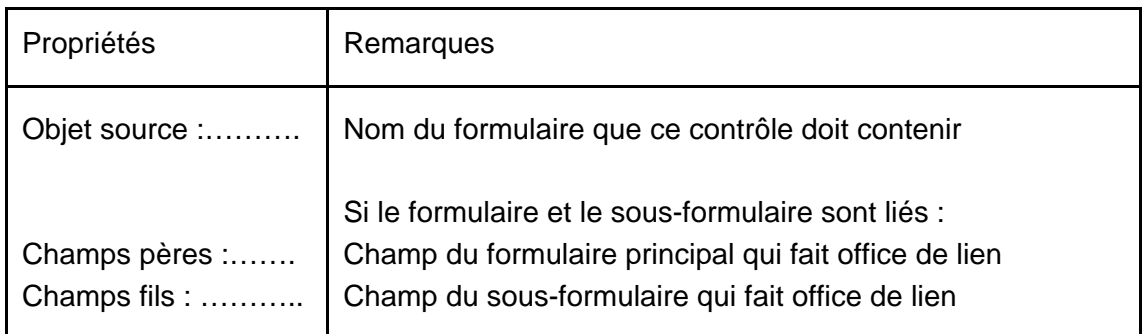

Les sous-formulaires sont utiles lorsque vous voulez afficher les données de tables ou de requêtes qui ont une relation un-à-plusieurs.

Exemple : vous devez afficher des informations concernant un lecteur ainsi que la liste des livres qu'il a empruntés.

Les données de la table T\_Lecteurs représentent le côté « un » de la relation et feront partie du formulaire principal. Les données de la table T\_Livres représentent le côté « plusieurs » de la relation (chaque lecteur peut emprunter plusieurs livres) feront elles partie du sous-formulaire.

Dans ce type de formulaire, le formulaire principal et le sous-formulaire sont liés. Ainsi, le sousformulaire n'affiche que les enregistrements qui correspondent à l'enregistrement en cours du formulaire principal. Le lien se fait par un champ du formulaire principal et un champ du sousformulaire qui contiennent la même information.

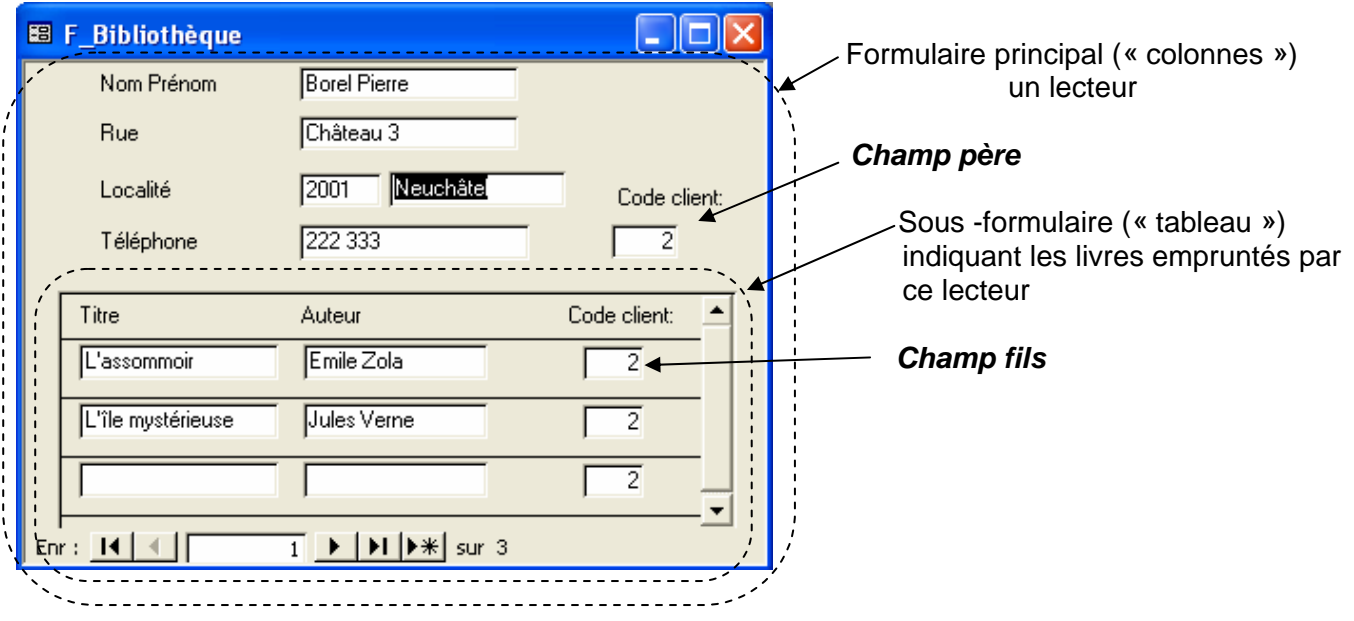

#### Remarque :

Les champs *père* et *fils* faisant la liaison, (présents et affichés dans les requêtes qui sont à la source des formulaires), pourront être enlevés du formulaire.

#### Démarche proposée pour résoudre ce cas

1°) Choisissez les champs qui feront partie du formulaire principal (en particulier le champ faisant office de liaison ) et ceux qui feront partie du sous-formulaire (en particulier le champ faisant office de liaison).

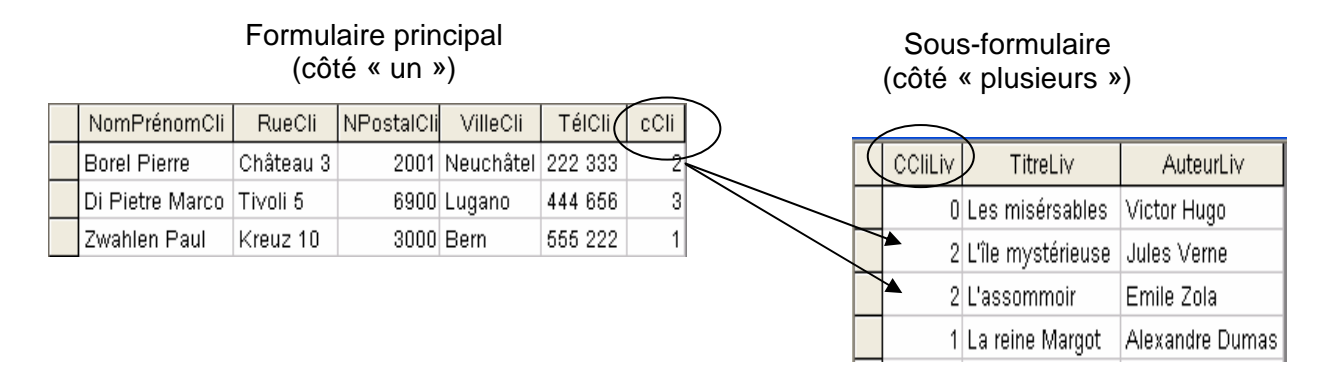

2°) Créez le sous-formulaire de type « **tableau** » ayant pour source une requête.

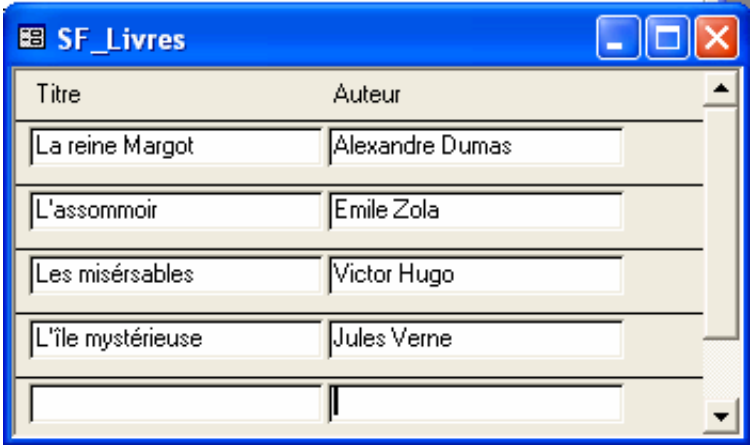

Remarque :

Si les champs proviennent d'une requête, vous ajouterez et afficherez tous les champs de la table dont ils proviennent, même si certains d'entre eux ne sont pas affichés dans le formulaire.

3°) Créez le formulaire principal de type «**colonnes** » ayant pour source une requête.

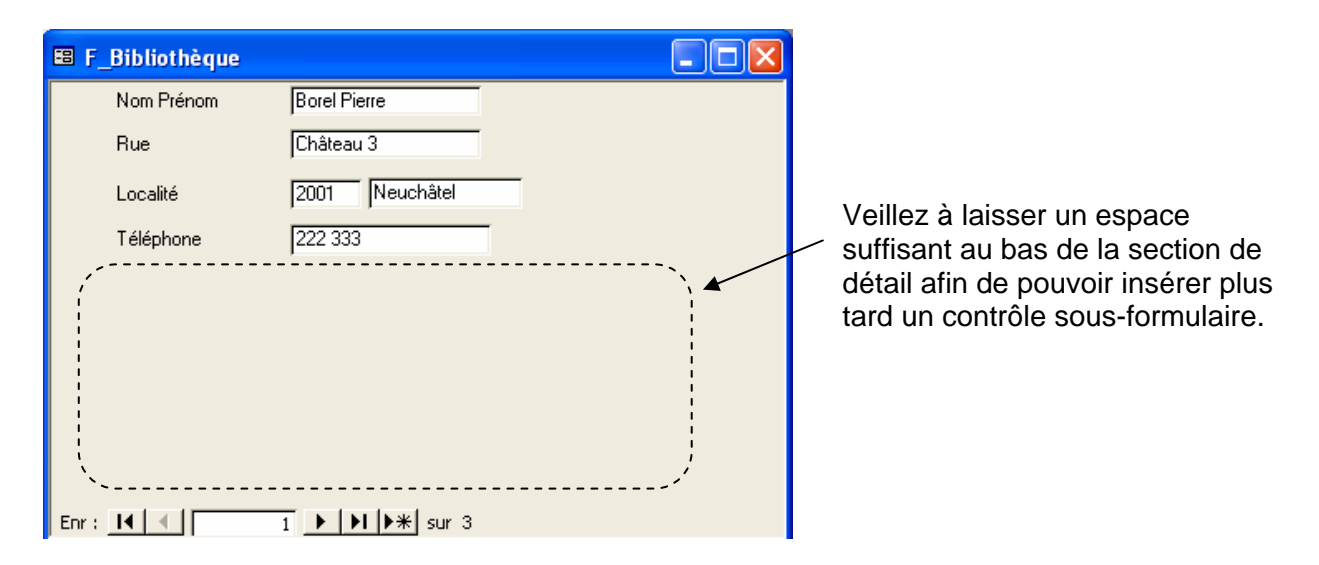

4°) Insérez le contrôle sous-formulaire et suivez les étapes proposées par l'assistant.

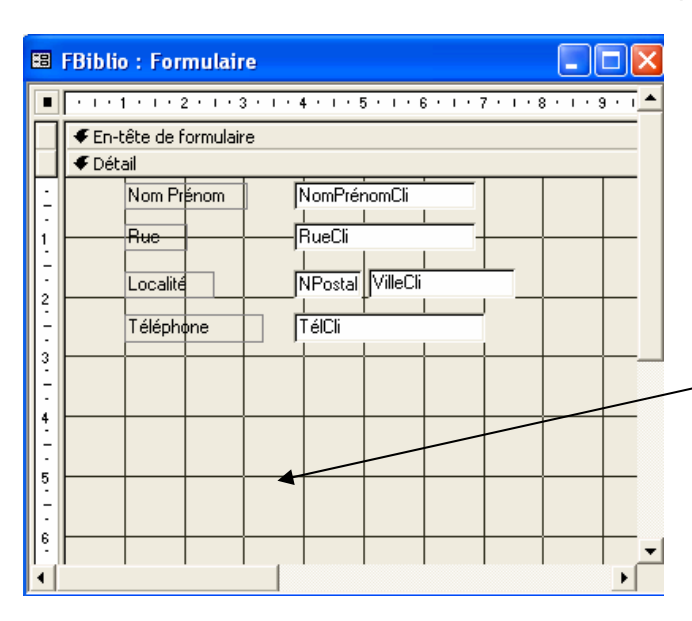

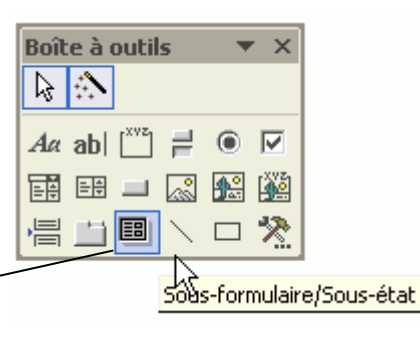

5°) Sélectionnez le nom du formulaire qui apparaîtra dans ce contrôle.

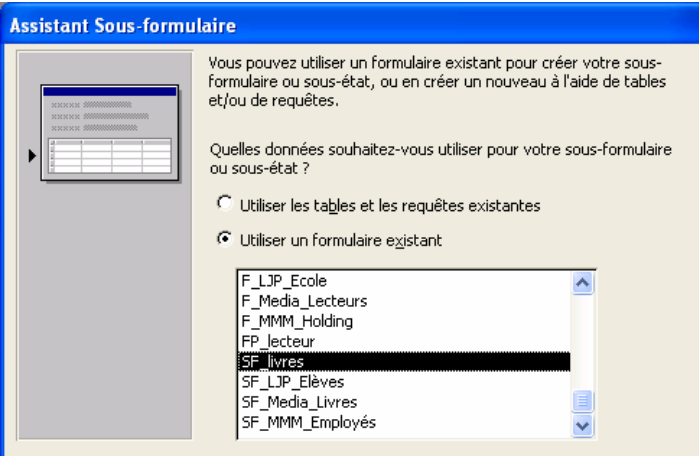

Après avoir choisi un formulaire existant, cliquez sur *Suivant* .

6°) Sélectionnez les champs père et fils.

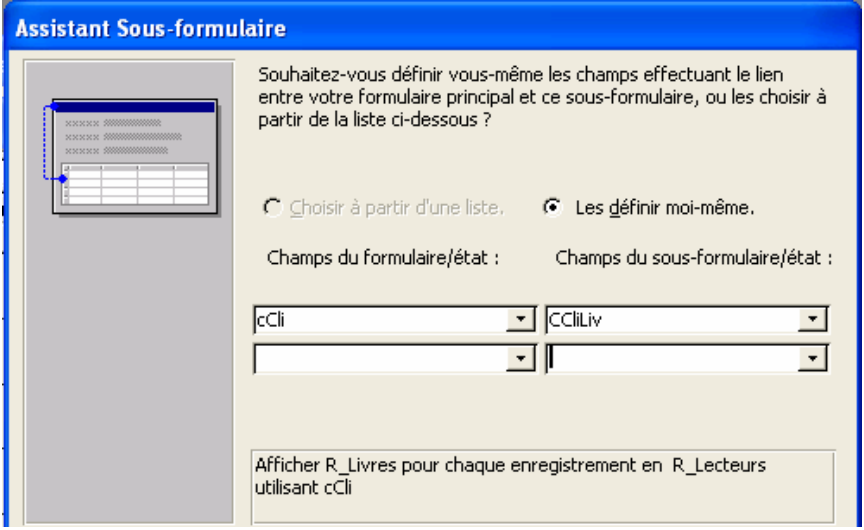

Après avoir défini les champs père et fils, vous pouvez alors quitter l'assistant en cliquant sur *Terminer.*

# *9) Le contrôle liste modifiable*

Rappel : Tout élément que vous ajoutez à un formulaire porte le nom de contrôle. Les zones de texte, les étiquettes, les zones de liste, les boutons d'option, les boutons de commande et les traits sont autant d'exemples de contrôles différents.

Dans de nombreux cas, il est plus rapide et plus facile de sélectionner une valeur dans une liste plutôt que de devoir se souvenir de la valeur à taper. Une zone de liste modifiable vous permet de le faire sans occuper trop d'espace dans votre formulaire. Une liste modifiable est soit *dépendante*, soit *indépendante*

Si une zone de liste modifiable est *dépendante*, Microsoft Access stocke la valeur choisie dans un des champs.

Une zone de liste modifiable *indépendante* vous permet de stocker une valeur que vous pouvez utiliser avec un autre contrôle. Une zone de liste modifiable indépendante vous permet également de rechercher un enregistrement à partir d'une valeur que vous y sélectionnez.

Les principales propriétés de la liste modifiable :

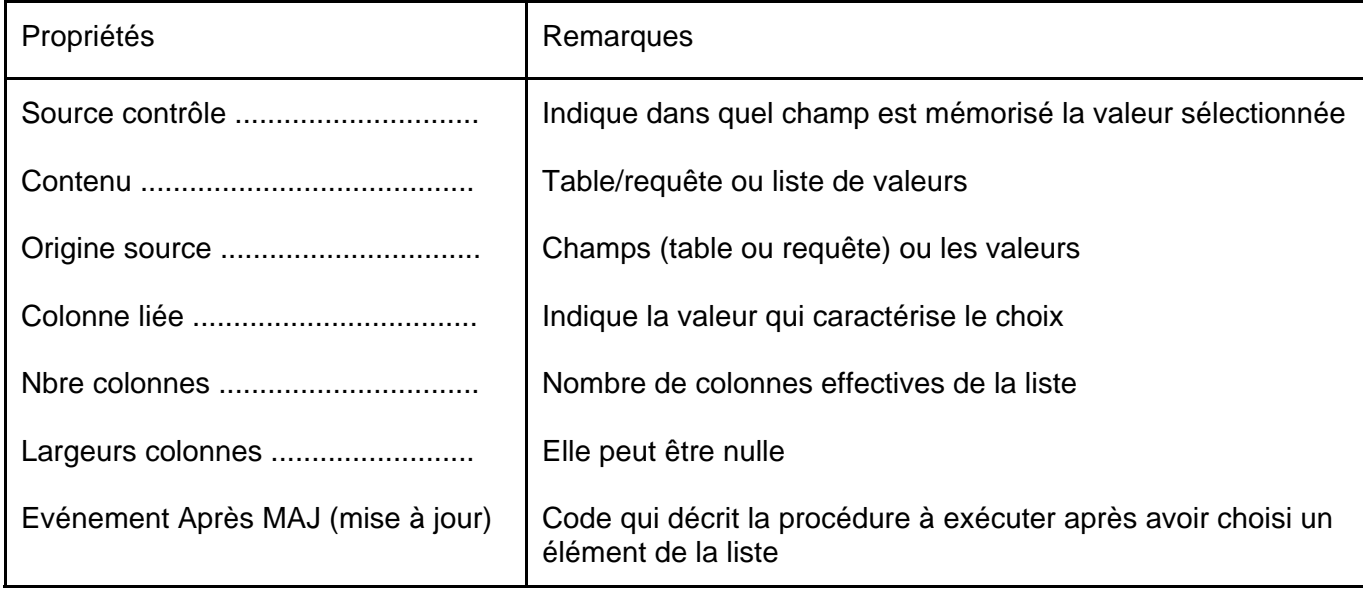

Exemple de liste modifiable :

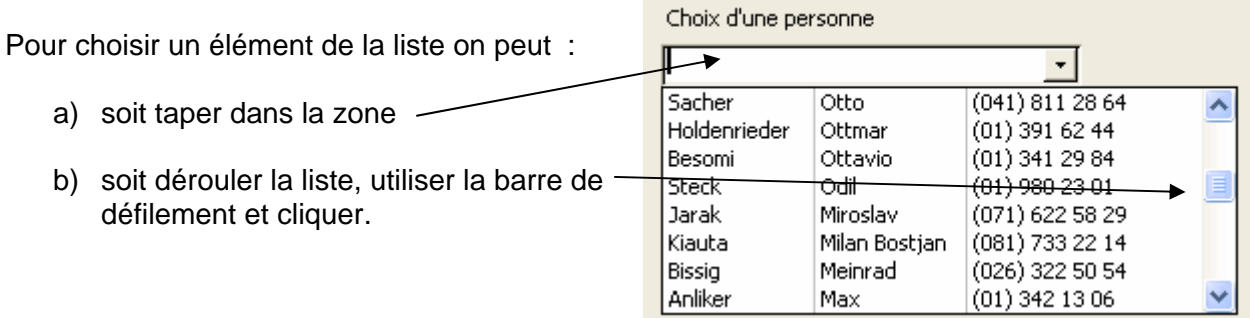

Démarche pour la création d'une zone de liste modifiable permettant de rechercher un enregistrement à partir d'une valeur que vous y sélectionnez :

L'utilisation d'un assistant lors de la création d'une zone de liste modifiable est vivement conseillée.

1°) En mode modification, vous insérez le contrôle *zone de liste modifiable* à un endroit du formulaire ; il est recommandé de l'insérer dans l' *En-tête* du formulaire.

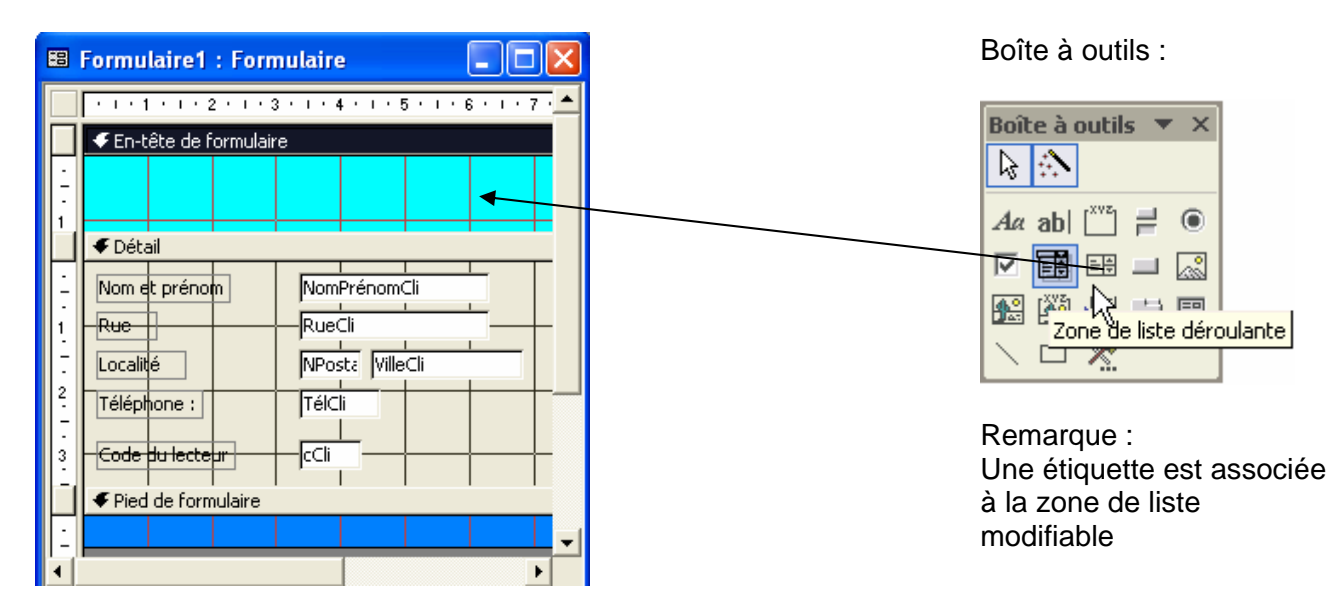

2°) Suivez la démarche proposée par l'assistant :

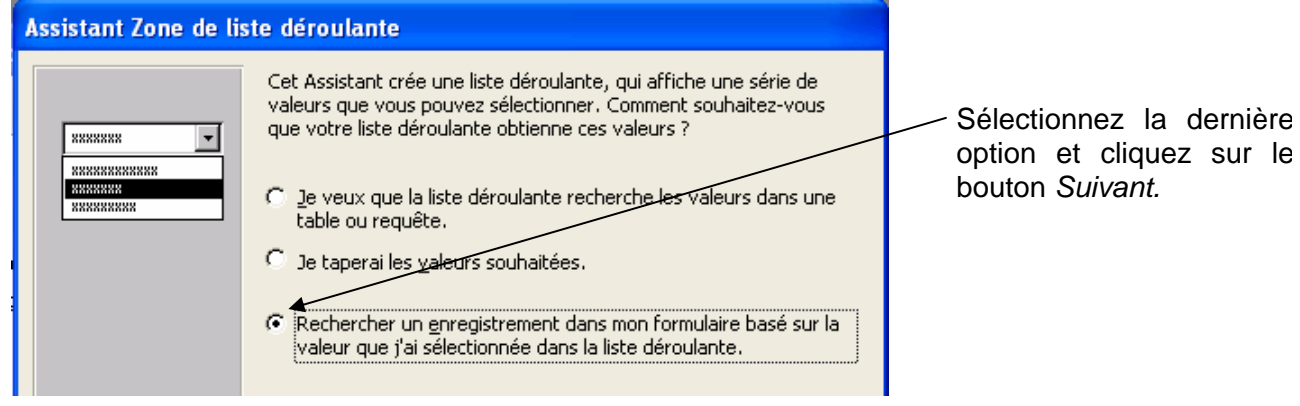

3°) Parmi les champs disponibles, vous devez sélectionner ceux qui sont nécessaires dans la zone de liste :

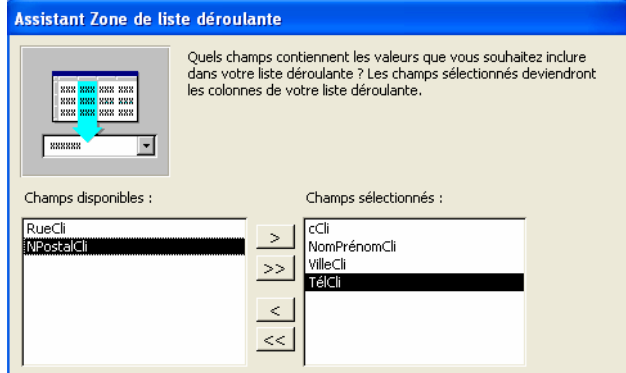

Il est recommandé de choisir comme premier champ la clé primaire.

Cliquez sur le bouton *Suivant.*

4°) Dans cette fenêtre vous pouvez ajuster la largeur des colonnes de la liste.

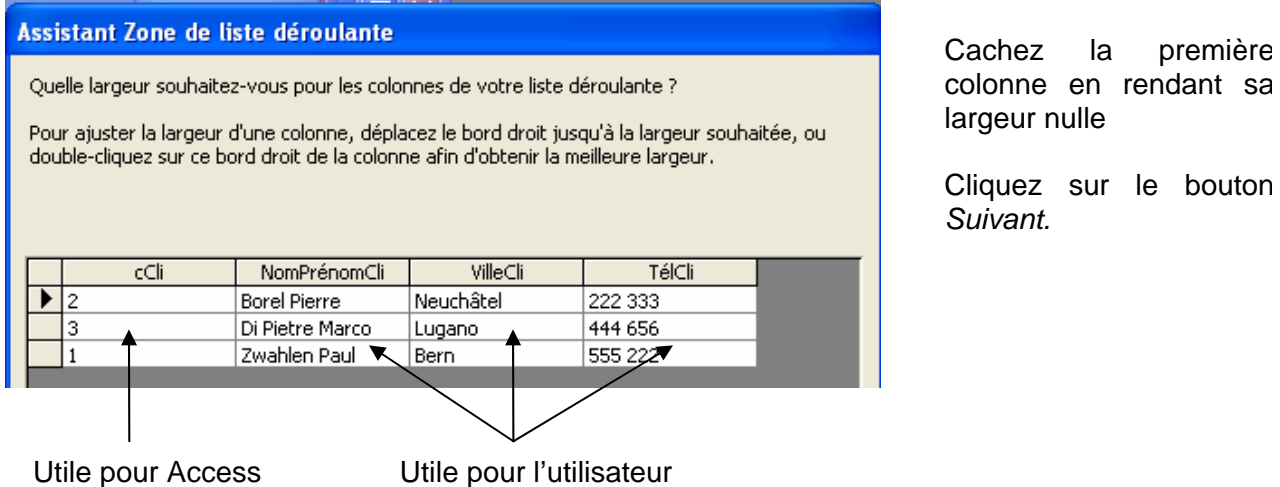

Vous avez maintenant une liste modifiable dans votre formulaire qui vous permet de sélectionner un enregistrement ; vous pouvez supprimer les boutons de déplacement qui deviennent inutiles. Le contrôle zone de texte contenant la même information que la liste modifiable doit être conservé.

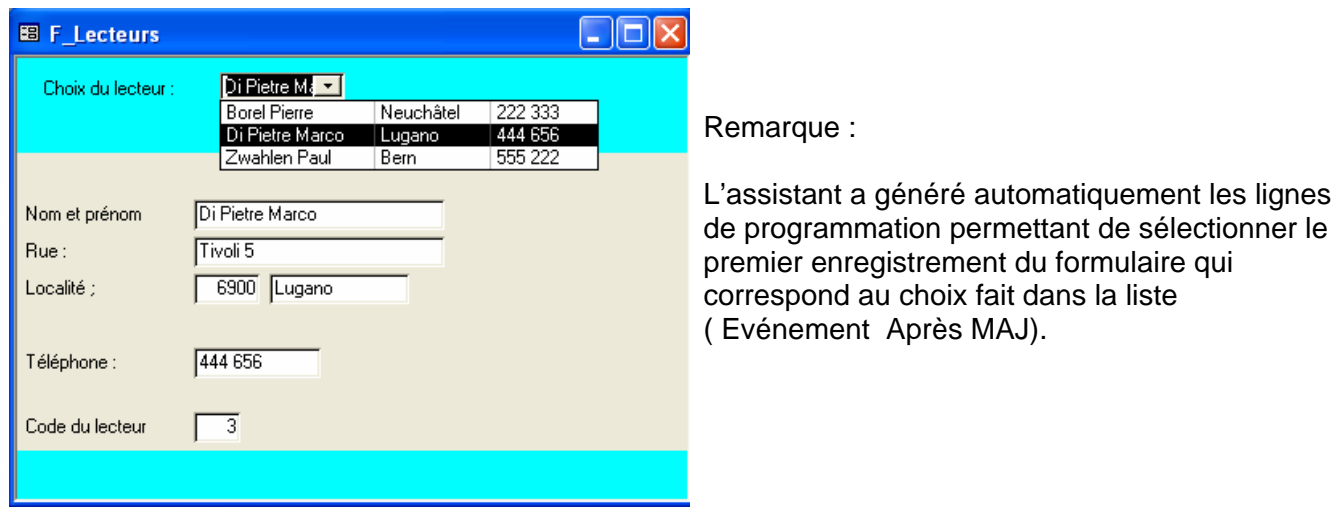